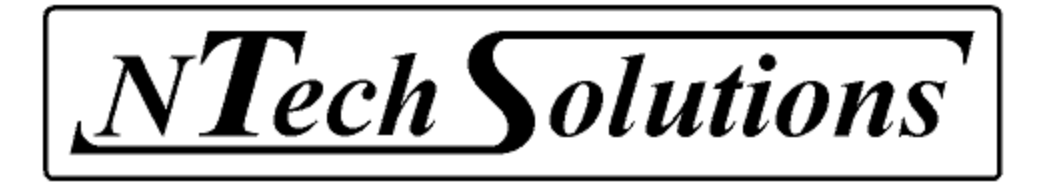

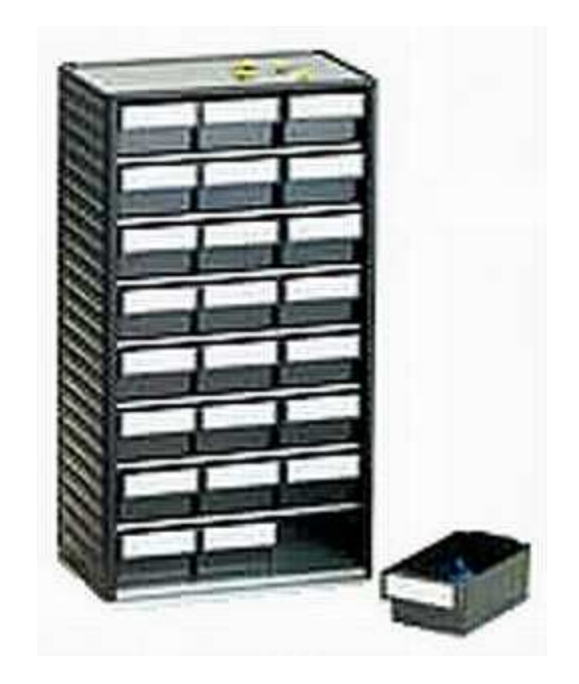

# *MyComponents*

- - **Warenverwaltung**
- Datenblattverwaltung
- Lagerplatzverwaltung
- - **Stücklistenverwaltung**

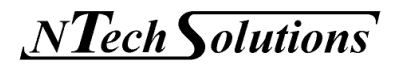

Diese Druckschrift ist nur für den Empfänger der Software bestimmt. Sie darf nur für den vorgesehenen Zweck verwendet werden.

Die technische Dokumentation darf ohne schriftliche Zustimmung in keiner Weise ganz oder auszugsweise vervielfältigt oder in andere Sprachen übersetzt werden.

Handelt es sich bei der Software um eine Freeware-Version, darf die Dokumentation in unveränderter Form weitergegeben werden.

Die Angaben in diesem Handbuch können jederzeit ohne Vorankündigung geändert werden. *NTechSolutions* behält sich das Recht vor, das Produkt im Sinne des technischen Fortschritts zu verbessern und zu ändern, ohne Verpflichtung, Personen und Organisationen aufgrund solcher Änderungen zu benachrichtigen.

Bei der Erstellung des Handbuches wurde mit größter Sorgfalt vorgegangen. Trotzdem können Fehler nicht vollständig ausgeschlossen werden. *NTechSolutions* kann für fehlerhafte Angaben und deren Folgen weder eine juristische Verantwortung noch irgendeine Haftung übernehmen. Für Verbesserungsvorschläge und Hinweise auf Fehler ist der Herausgeber dankbar.

Alle Angaben und Abbildungen entsprechen dem Stand von November 2007.

© 2007 *NTechSolutions*. Alle Rechte bleiben vorbehalten.

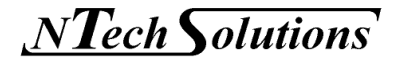

Info@**N**TechSolutions.de

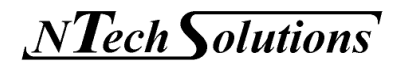

### Inhaltsverzeichnis

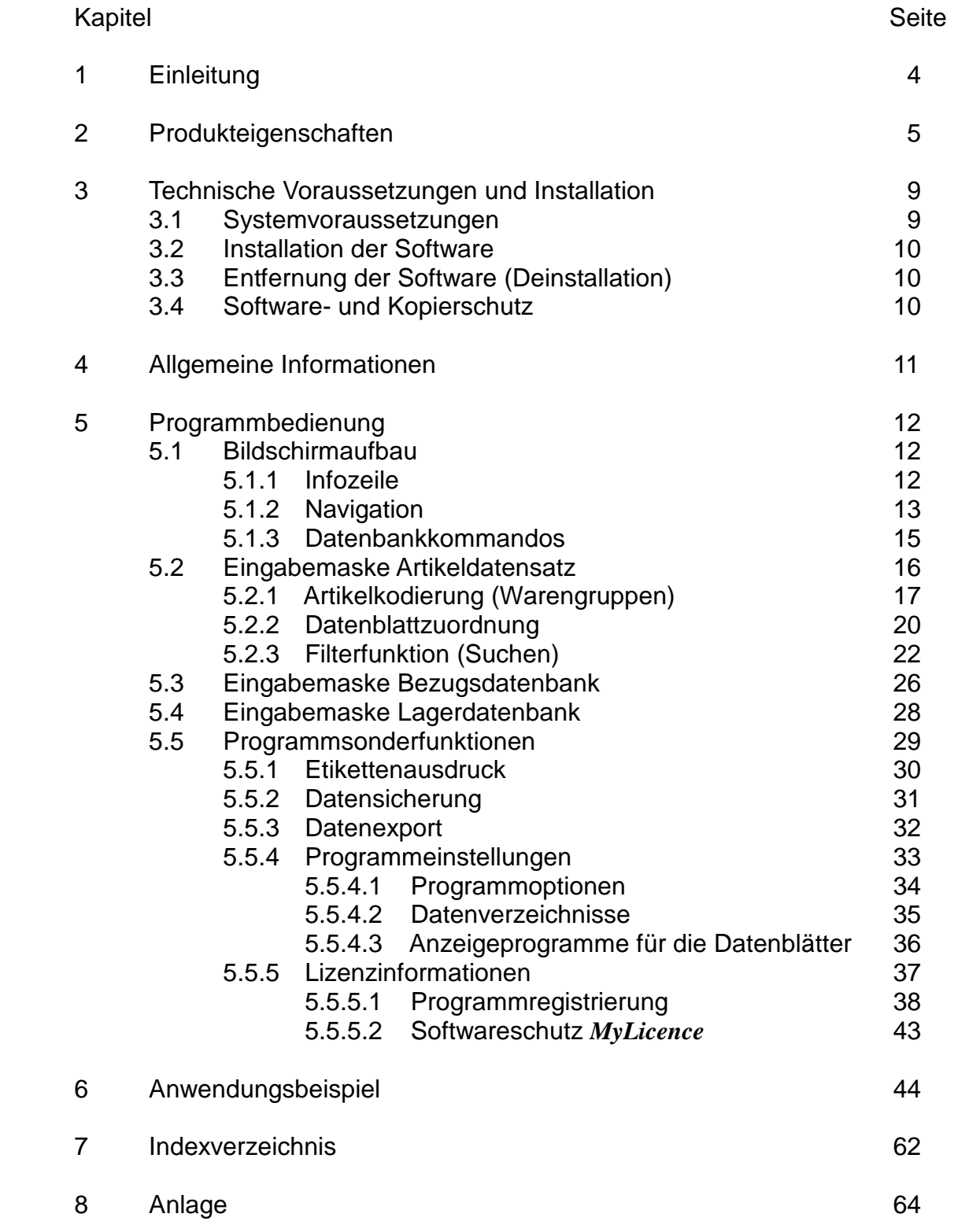

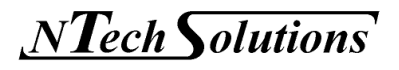

### 1 Einleitung

Herzlichen Glückwunsch, dass Sie sich für das Warenverwaltungssystem *MyComponents* aus dem Hause *NTechSolutions* entschieden haben.

In nur wenigen Minuten zeigen wir Ihnen, wie einfach es ist, die Hauptvorzüge dieser Software zu nutzen, die speziell für den portablen Einsatz (z.B. Memorystick) und für Systeme mit minimalen Ressourcen entwickelt wurde.

Das Programm ist sofort lauffähig. Es ist keine herkömmliche Installation auf Ihrem Computer notwendig! Es werden keine Einträge im System vorgenommen (Registry) und daher ist keine Deinstallation erforderlich, falls Ihnen das Programm nicht zusagen sollte.

Wir zeigen Ihnen, wie Sie einen Artikel anlegen, zusätzliche Artikelinformationen (z.B. Datenblatt, Bilder) mit dem Artikel verknüpfen, Bezugsquellen (Lieferant, Preise) ablegen und schließlich noch einen Lagerplatz zuordnen können.

*MyComponents* ermöglicht es Ihnen, die 6 wichtigsten "W-Fragen" zu beantworten:

- **Welche** Artikel habe ich?
- **Wofür** brauche ich sie?
- **Wie viele** habe ich?
- **Wo** lagern sie?
- **Wer** liefert sie?
- **Was** kosten sie?

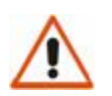

### **ACHTUNG!**

*MyComponents* ist ein Warenverwaltungssystem und **kein** vollständiges Warenwirtschaftssystem zum Erfassen, Pflegen und Verwalten von Produkten, Kunden, Lieferanten, Angeboten, Aufträgen, Rechnungen sowie Mahnungen!

Der Vorteil dieses Warenverwaltungssystems liegt in seiner Einfachheit und kann somit als eine ideale Ergänzung zu bestehenden Programmen eingesetzt werden.

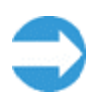

**Der erste Teil dieses Handbuches (Kapitel 3 bis 5) ist mehr theoretisch gehalten. Dagegen ist der zweite Teil (Kapitel 6) als praktische Übung aufgebaut.** 

**Je nach Neigung des Lesers kann so die Bedienung der Software mehr theoretisch und/oder praktisch erlernt werden.** 

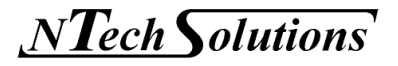

### 2 Produkteigenschaften

Zuerst einmal wollen wir kurz auflisten, was *MyComponents* alles beinhaltet.

- $\triangleright$  Artikel- bzw. Bauteileverwaltung
	- Editor und Datenbank
	- Artikel- oder Listenansicht
	- Datenblattzuordnung (PDF-, JPG-, ZIP-Datei)
	- mächtige rekursive Suchfunktion (Filter)

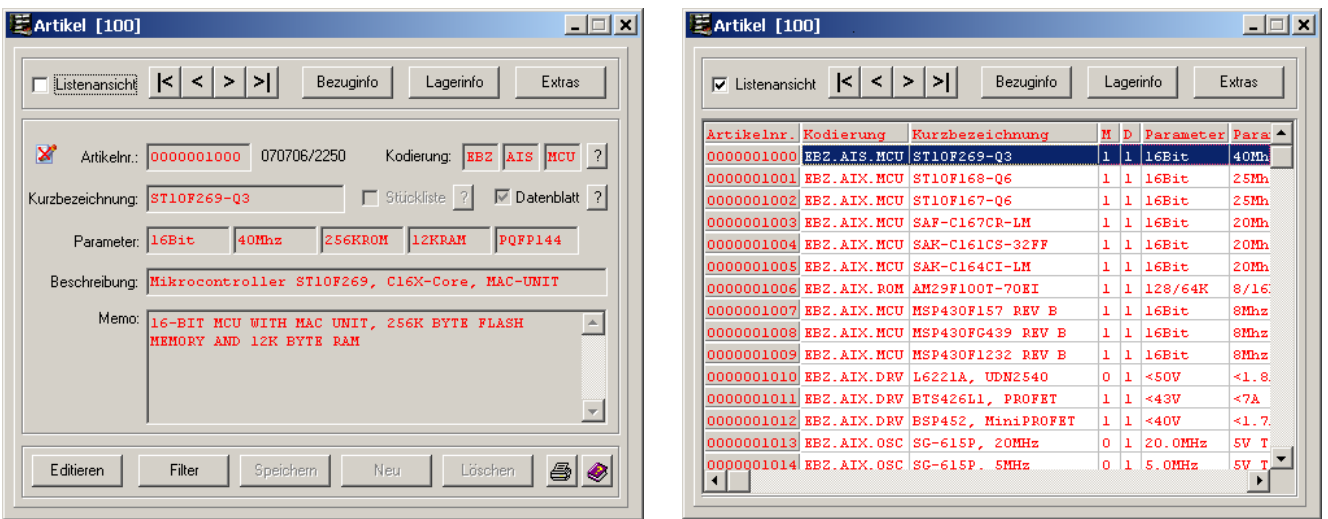

- Frei gestaltbare Artikelkodierung (Warengruppen)
	- Kodierung auf 3 Ebenen mit je 3 Einträgen

(z.B. Elektrotechnik  $\rightarrow$  Bauteil  $\rightarrow$  Zukaufteil  $\rightarrow$  Aktiv  $\rightarrow$  IC  $\rightarrow$  Logik  $\rightarrow$  TTL)

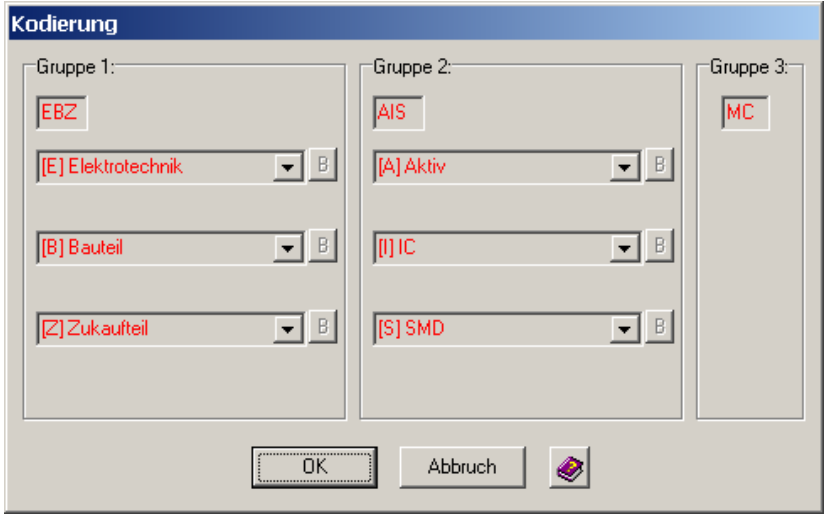

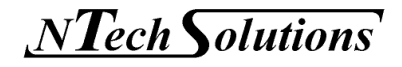

 $\triangleright$  Bezuginfo

- bis zu 3 Bezugsquellen (Lieferanten) pro Artikel möglich

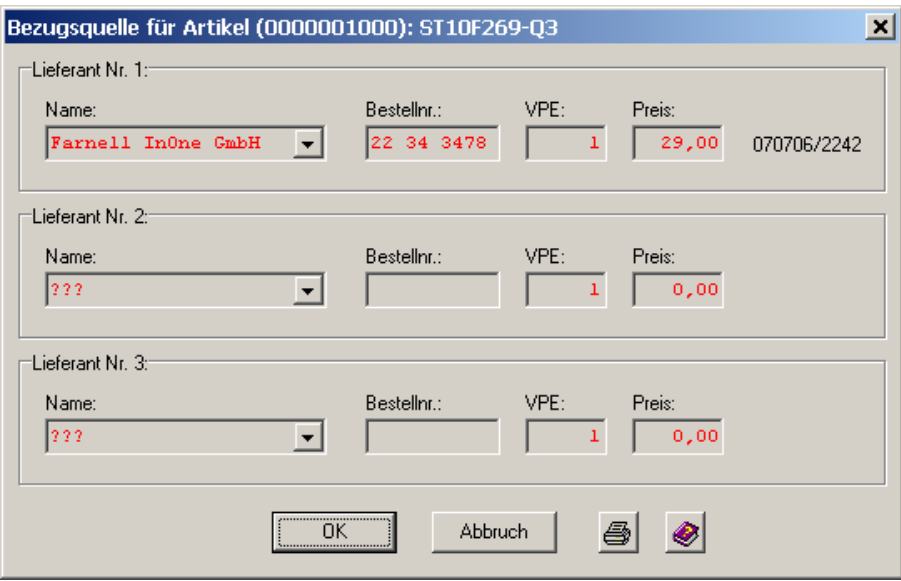

Lagerinfo

- bis zu 4 Lagerplätze pro Artikel möglich

- Lagerplatzorganisation auf 5 Ebenen

 $(z.\overline{B}.\overline{Raum} \rightarrow Schrank \rightarrow Magazin \rightarrow Box \rightarrow Schublade)$ 

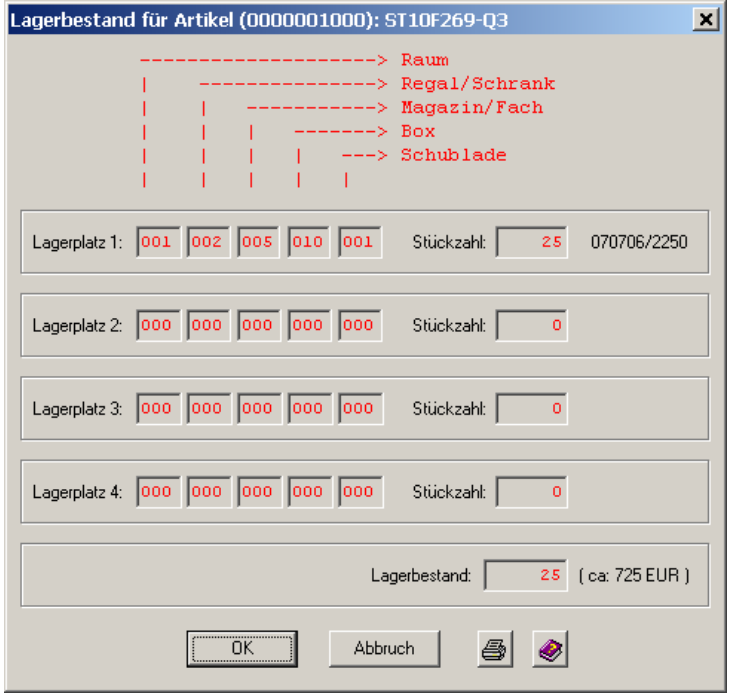

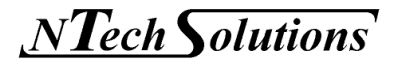

- $\triangleright$  Etikettendrucker
	- Automatischer Etikettenausdruck
	- Sonderetikettenausdruck

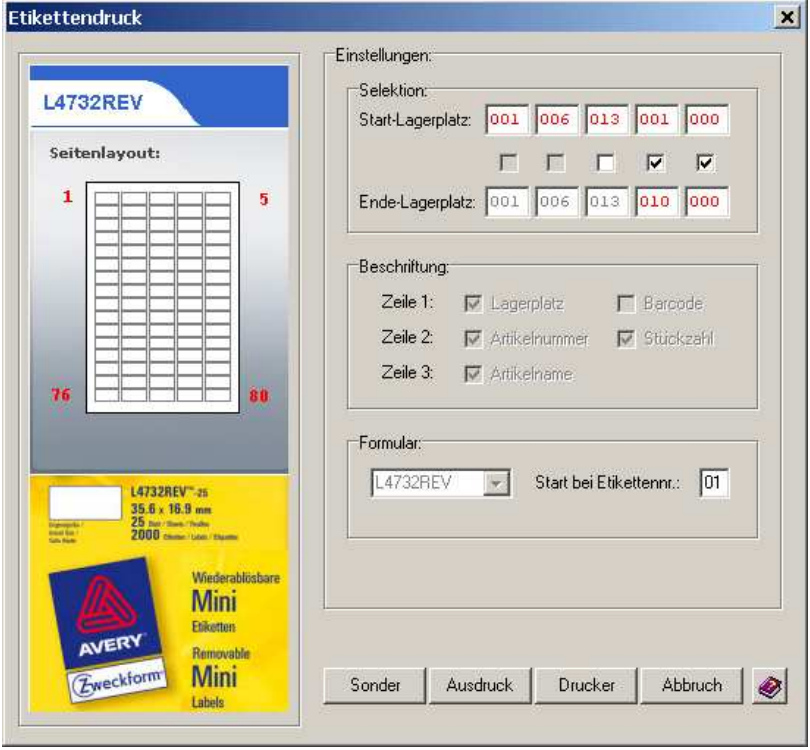

### Sicherungstool (Backup-Funktion)

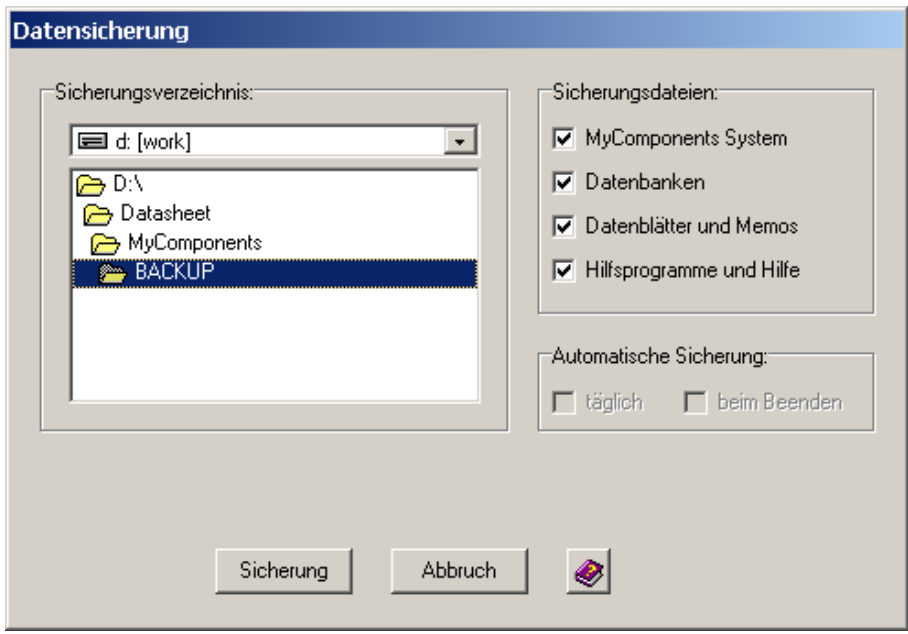

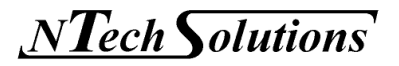

Exportfilter in das XLS-Format (z.B. MS Excel, OpenOffice Calc)

| Microsoft Excel - 071212_1712A.XLS |                                                                                                    |                     |                                  |         |         |                |              |  |
|------------------------------------|----------------------------------------------------------------------------------------------------|---------------------|----------------------------------|---------|---------|----------------|--------------|--|
|                                    | -   라   ×<br>Datei Bearbeiten Ansicht Einfügen Format Extras Daten Fenster ?                                    |                     |                                  |         |         |                |              |  |
|                                    | <b>电图 ♂ 10 · α ·   晶 Σ ∱ ≵  ≵         β 100% ▼</b>  <br>60 X<br>y.<br>≫<br>$\overline{2}$<br>IE<br>$\epsilon$ d |                     |                                  |         |         |                |              |  |
|                                    |                                                                                                    |                     |                                  |         |         |                |              |  |
|                                    | A1                                                                                                    | ▼                   | Artikelnr.<br>$\equiv$           |         |         |                |              |  |
|                                    | А                                                                                                    | B                   | С                                | D       | F       | F              | G            |  |
| 1                                  |                                                                                                    | Artikelnr Kodierung | Kurzbezeichnung                  | Para1   | Para2   | Para3          | Para4        |  |
| $\overline{2}$                     |                                                                                                    |                     | 1000 EBZ.AIS.MCU ST10F269-Q3     | 16Bit   | 40Mhz   | 256KROM        | 12KRAM       |  |
| 3                                  |                                                                                                    |                     | 1001 EBZ.AIX.MCU ST10F168-Q6     | 16Bit   | 25Mhz   | 256KROM        | 8KRAM        |  |
| 4                                  |                                                                                                    |                     | 1002 EBZ.AIX.MCU ST10F167-Q6     | 16Bit   | 25Mhz   | 128KROM        | 2KRAM        |  |
| 5                                  |                                                                                                    |                     | 1003 EBZ AIX MCUISAF-C167CR-LM   | 16Bit   | 20Mhz   | <b>OKROM</b>   | 2KRAM        |  |
| R                                  |                                                                                                    |                     | 1004 EBZ AIX MCU SAK-C161CS-32FF | 16Bit   | 20Mhz   | 256KROM        | 2KRAM        |  |
| 7                                  |                                                                                                    |                     | 1005 EBZ.AIX.MCU SAK-C164CI-LM   | 16Bit   | 20Mhz   | <b>OKROM</b>   | <b>BKRAM</b> |  |
| 8                                  |                                                                                                    |                     | 1006 EBZ AIX ROM AM29E100T-Z0EL  | 128/64K | 8/16Bit | 5.OV.          | .Boot        |  |
| $  $ 071212_1712A<br>∎ ∢           |                                                                                                    |                     |                                  |         |         |                |              |  |
| Bereit                             |                                                                                                    |                     |                                  |         |         | N <sub>F</sub> |              |  |

 $\triangleright$  Integrierte Hilfsprogramme

- PDF-Viewer
- JPG-Viewer
- ZIP-Viewer

**Optional**: Stücklistenverwaltung

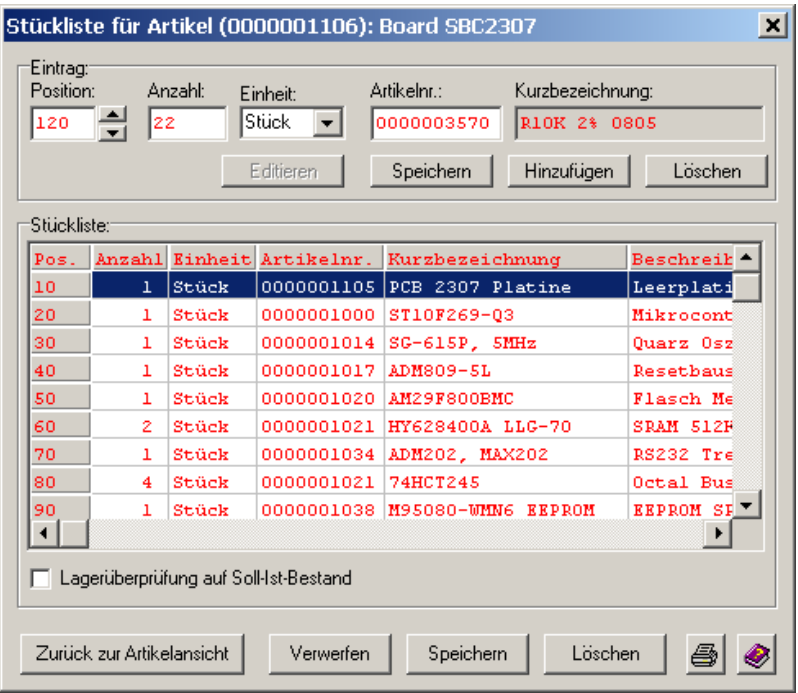

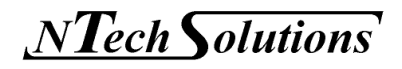

### 3 Technische Voraussetzungen und Installation

Bei der Entwicklung des Warenverwaltungssystems *MyComponents* wurde besonders darauf Wert gelegt, dass das Programm nur minimale Systemressourcen benötigt. Die einzige Voraussetzung ist, dass auf dem Zielsystem ein Microsoft Windows® Betriebssystem installiert ist. Natürlich ist das Programm auch unter Linux (UNIX) lauffähig, wenn ein entsprechender Windows-Emulator auf dem System installiert ist.

- 3.1 Systemvoraussetzungen
	- Microsoft Windows® (Win 98, Win NT, Win 2000, Win ME, Win XP, Vista)
	- mindestens 64 MB Arbeitsspeicher
	- 10 MB freier Festplattenplatz oder Memorystick
	- mindestens VGA-Bildschirmauflösung (640x480)
	- Computermaus oder Mauspad

Diese Systemvoraussetzungen sind so minimal, dass *MyComponents* auf jedem modernen und auch auf älteren Computern ohne Probleme lauffähig ist!

*MyComponents* ist eine Standalone-Anwendung, d.h., es werden keine anderen Programme (außer das Windows Betriebssystem) vorausgesetzt.

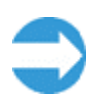

### **Es ist keinerlei Programm (z.B. MS Excel), Datenbankserver (z.B. SQL, MS Access) oder Runtime Engine (z.B. JAVA) notwendig!**

Das Programm ist sofort lauffähig. Es ist keine herkömmliche Installation auf dem Zielsystem notwendig! Es werden keine Einträge im System vorgenommen (Registry) und daher ist keine Deinstallation erforderlich, falls Ihnen das Programm nicht zusagen sollte. Dies hat den großen Vorteil, dass Sie *MyComponents* einfach testen können. Das Programm hinterlässt keinerlei Spuren auf dem PC!

Ebenso ist es möglich die Software direkt von einem Memorystick oder einer Flash Card (z.B. SD-Card) zu starten. Einzige Voraussetzung ist, dass das Programm auf einem beschreibbaren Medium gestartet wird. Ein Erststart direkt von einer CD ist daher nicht möglich!

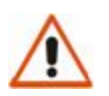

#### **ACHTUNG!**

Für den Erststart von *MyComponents* benötigen Sie unter Windows ggf. Administratorrechte, da das Programm automatisch eine Verzeichnisstruktur anlegt!

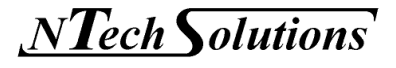

### 3.2 Installation der Software

1. Kopieren Sie die Datei Setup.exe in ihr Wunschverzeichnis (z.B. C:\Programme\MyComponents).

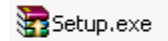

2. Starten Sie das Programm Setup.exe Alle notwendigen Dateien werden entpackt.

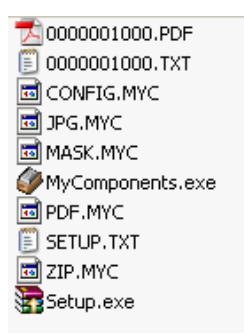

Das Programm MyComponents.exe wird automatisch gestartet. Die notwendige Verzeichnisstruktur wird angelegt.

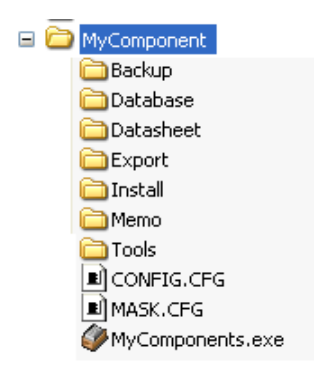

### 3.3 Entfernung der Software (Deinstallation)

1. Löschen Sie das Verzeichnis, in dem sich das Programm befindet, mit all seinen Unterverzeichnissen.

### 3.4 Software- und Kopierschutz

*MyComponents* ist mit dem Softwareschutz *MyLicence* aus dem Hause *NTechSolutions* ausgestattet. Weitere Informationen sind im Kapitel 5.5.5 "Lizenzinformationen" zu finden.

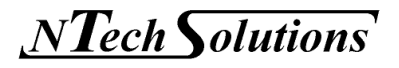

### 4 Allgemeine Informationen

Eine Besonderheit von *MyComponents* ist, dass das Datenbanksystem sehr transparent gehalten ist. Alle Daten werden als lesbare Texte (ASCII-Format) abgespeichert. Dies hat den großen Vorteil, dass die Daten sehr leicht in andere Programme eingelesen werden können. Dem gegenüber steht der kleine Nachteil, dass Textdaten etwas mehr Speicherplatz benötigen, was heutzutage jedoch kein Problem mehr sein sollte.

Als Faustformel gilt (Artikel ohne Memo und Datenblatt):

- pro Artikel werden ca. 182 Bytes benötigt
- pro Lagerplatz werden ca. 70 Bytes benötigt
- pro Lieferant werden ca. 90 Bytes benötigt

Daraus folgt, dass ein Artikel mit 3 Bezugsquellen und 4 Lagerplätzen 732 Byte benötigt.

Beispiele:

Auf 1 MB haben ca. 1400 Artikel Platz!

Eine SD-Card mit der Speicherkapazität von 128 MB kann ca. 180 000 Artikel aufnehmen!

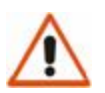

#### **ACHTUNG!**

Werden Memo-Felder (max. 64 KB / Artikel) oder Datenblätter mit abgelegt, wird entsprechend mehr Speicherplatz benötigt!

*MyComponents* ist das ideale Warenverwaltungssystem für den portablen Einsatz. Alles, was benötigt wird haben Sie immer dabei und passt problemlos auf einen USB-Memorystick!

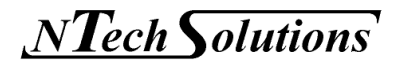

### 5 Programmbedienung

### 5.1 Bildschirmaufbau

Der Bildschirmaufbau von *MyComponents* ist in folgende Bereiche unterteilt:

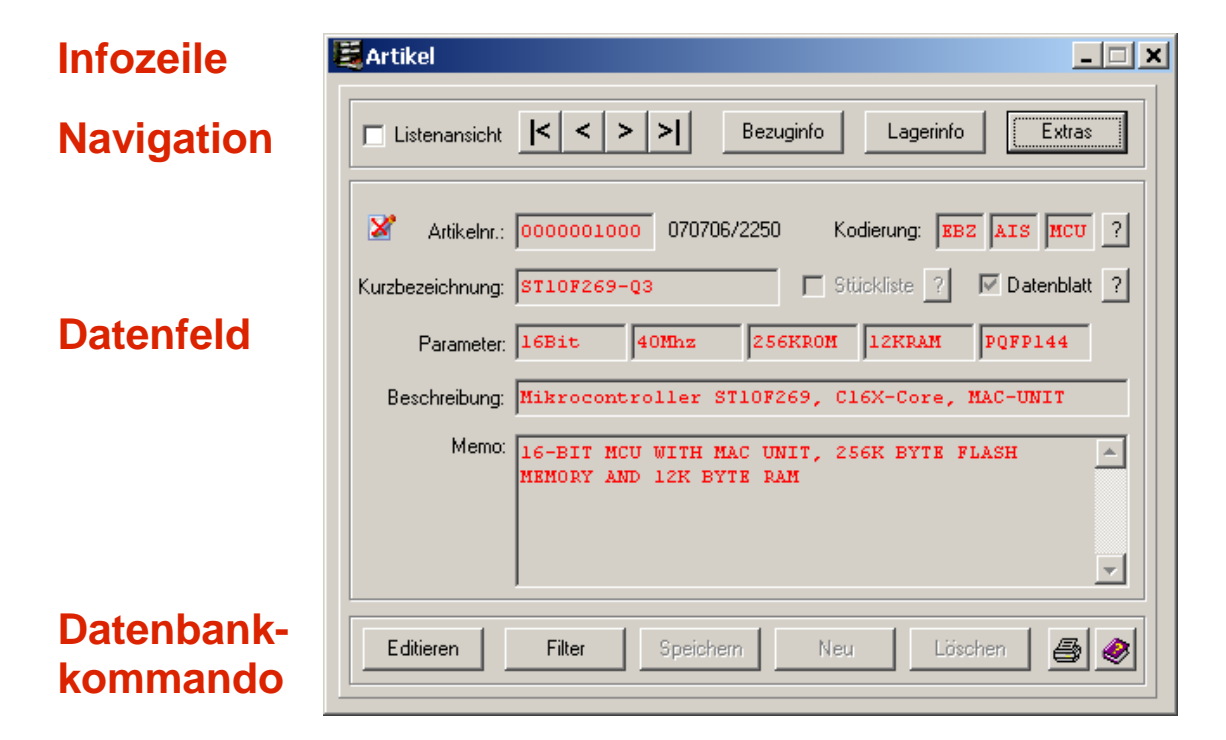

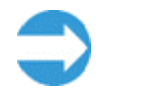

Über den Hilfeschalter kann zu jedem Dialogfenster die entsprechende Kontexthilfe aufgerufen werden.

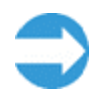

Über den Druckerschalter kann jedes Dialogfenster auf dem Standarddrucker ausgegeben werden.

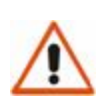

#### **ACHTUNG!**

ei

Beim Editieren sind die Datenfelder standardmäßig im "Einfügen-Tastaturzustand", d.h., dass für eine Bearbeitung eventuell in den "Überschreiben-Tastaturzustand" (Tastaturtaste "Einfg.") gewechselt werden muss.

### 5.1.1 Infozeile

In der Infozeile steht die Anzahl der verfügbaren Datensätze. Als Weiteres können Zusatzinformationen, wie z.B. der Filterstatus, angezeigt werden.

E Artikel: Filter ein: [18]

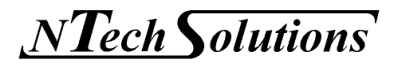

### 5.1.2 Navigation

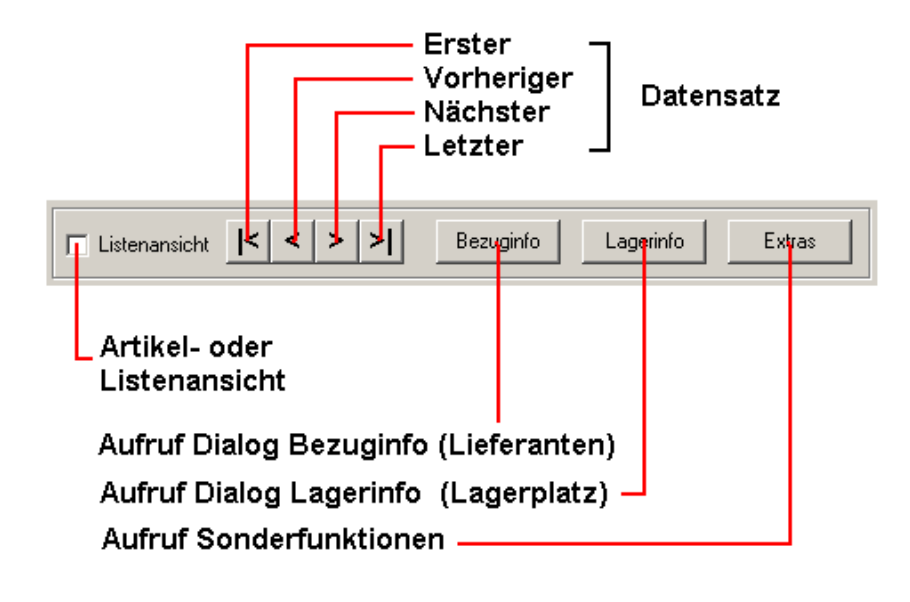

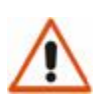

#### **ACHTUNG!**

Wurde dem Artikel keine Bezuginfo (Lieferant) und/oder kein Lagerplatz zugeordnet, dann ist der Aufruf des entsprechenden Formulars nicht möglich!

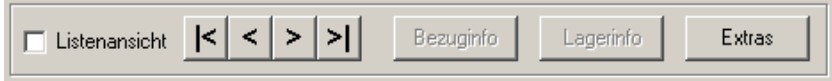

Über die Checkbox "Listenansicht" kann zwischen Artikel- und Listenansicht umgeschaltet werden.

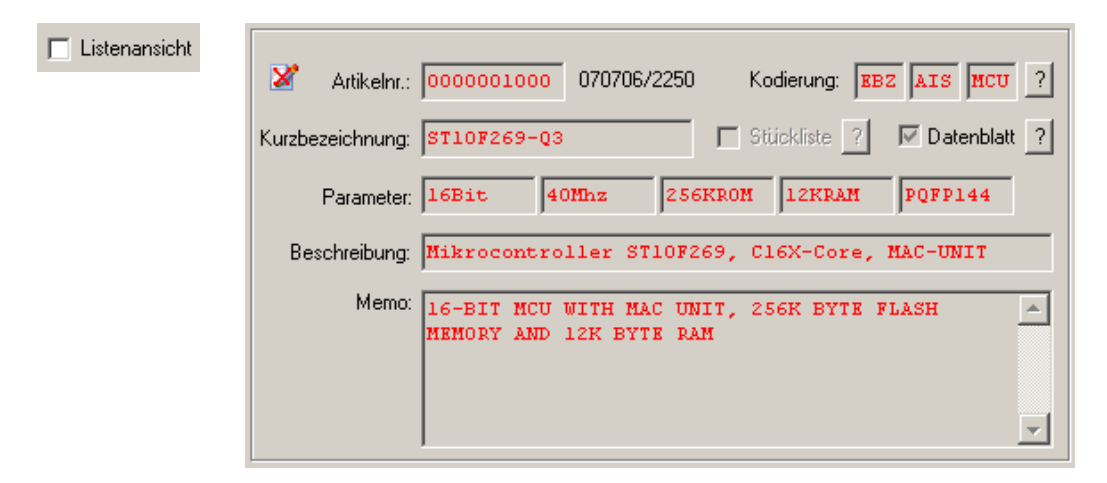

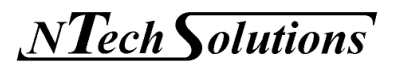

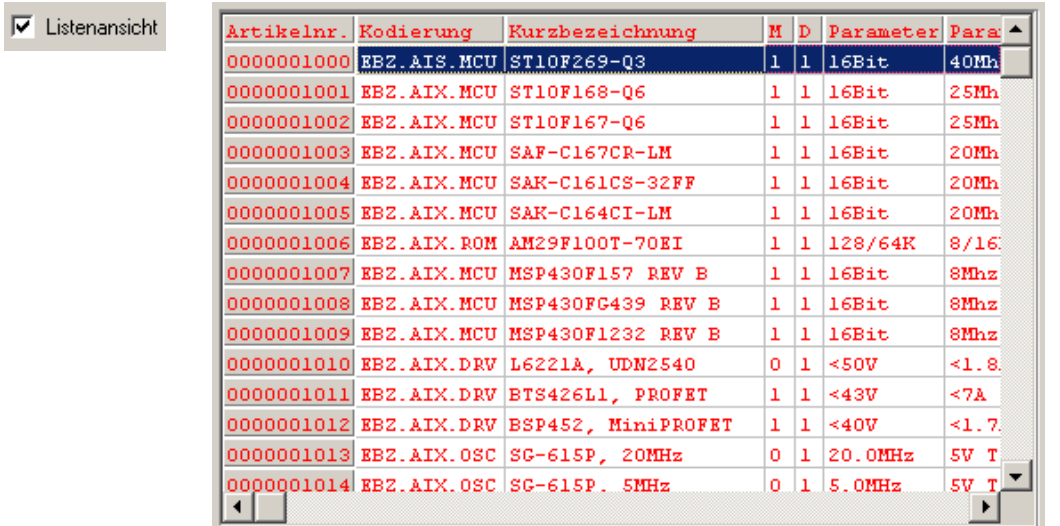

Die Anwahl eines Artikels (Tabellenzeile) hat zur Folge, dass dieser Datensatz automatisch in der Artikelansicht angewählt wird.

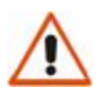

#### **ACHTUNG!**

Im Edit-Mode (Verändern des Datensatzes) ist nur die Artikelansicht möglich!

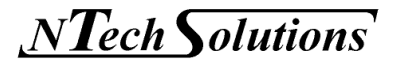

Edit-Mode

### 5.1.3 Datenbankkommandos

Die Datenbanken können drei verschiedene Betriebszustände (Mode) einnehmen.

 $\triangleright$  Betrachtung-Mode

 Im Betrachtung-Mode ist der Datensatz gesperrt, d.h., die Daten werden angezeigt, aber eine Veränderung der Daten ist nicht möglich.

Edit-Mode

 Im Edit-Mode ist der Datensatz geöffnet, d.h., die Daten werden angezeigt und können verändert (editiert) werden. Neue Datensätze (Artikel) können angelegt bzw. bestehende gelöscht werden.

Filter-Mode (Suchen-Mode)

 Im Filter-Mode wird nur eine definierte Auswahl an Datensätzen angezeigt. Eine Veränderung der Daten ist nicht möglich.

Betrachtung-Mode: Datensatz ist gesperrt ×

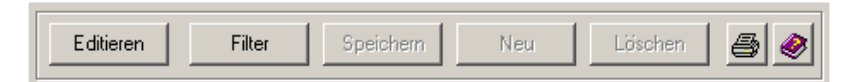

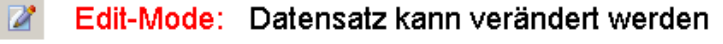

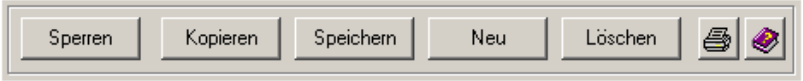

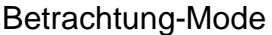

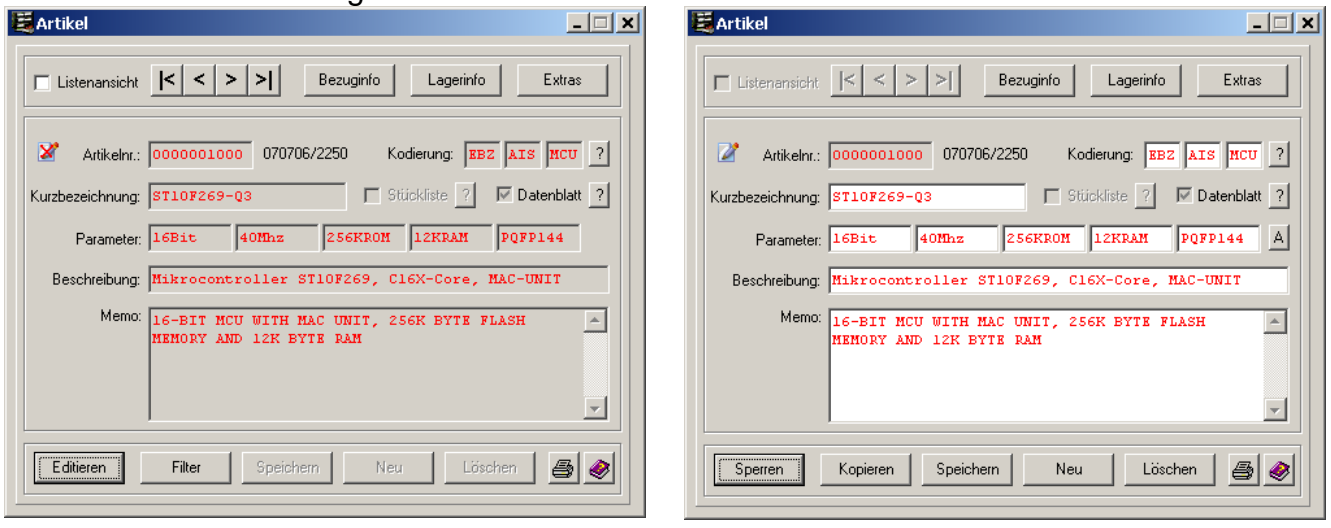

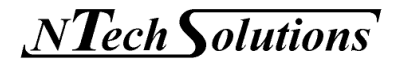

### **5.2 Eingabemaske Artikeldatensatz**

 $\Gamma$ 

Im Folgenden werden die einzelnen Datenfelder des Artikeldatensatzes erklärt.

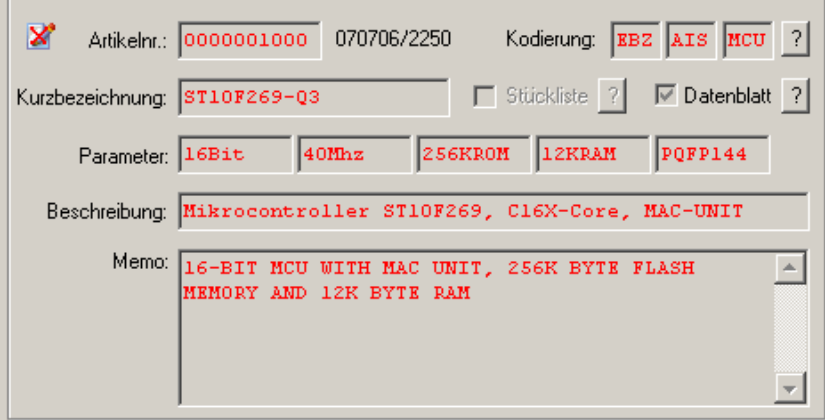

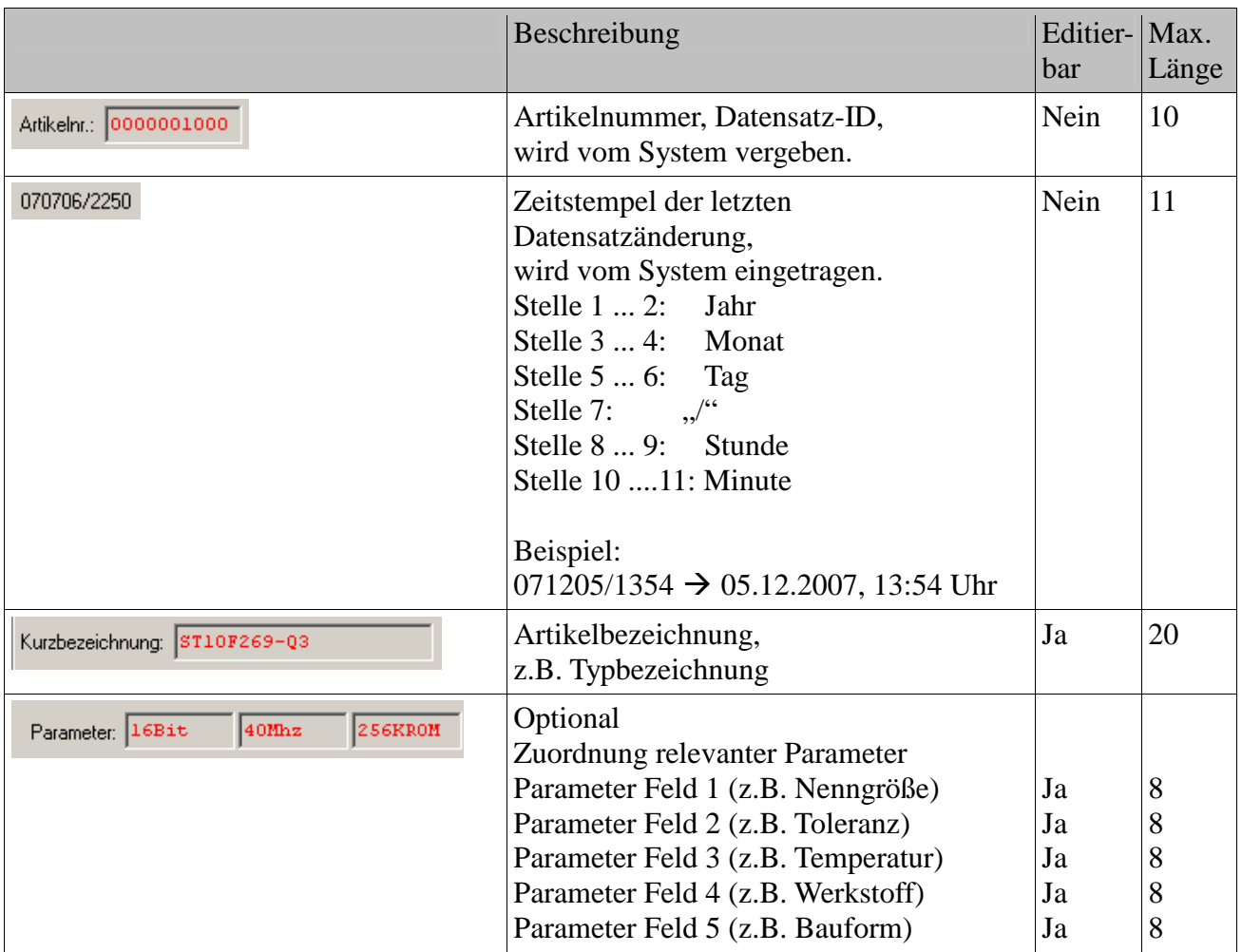

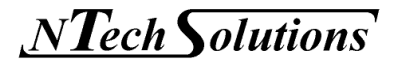

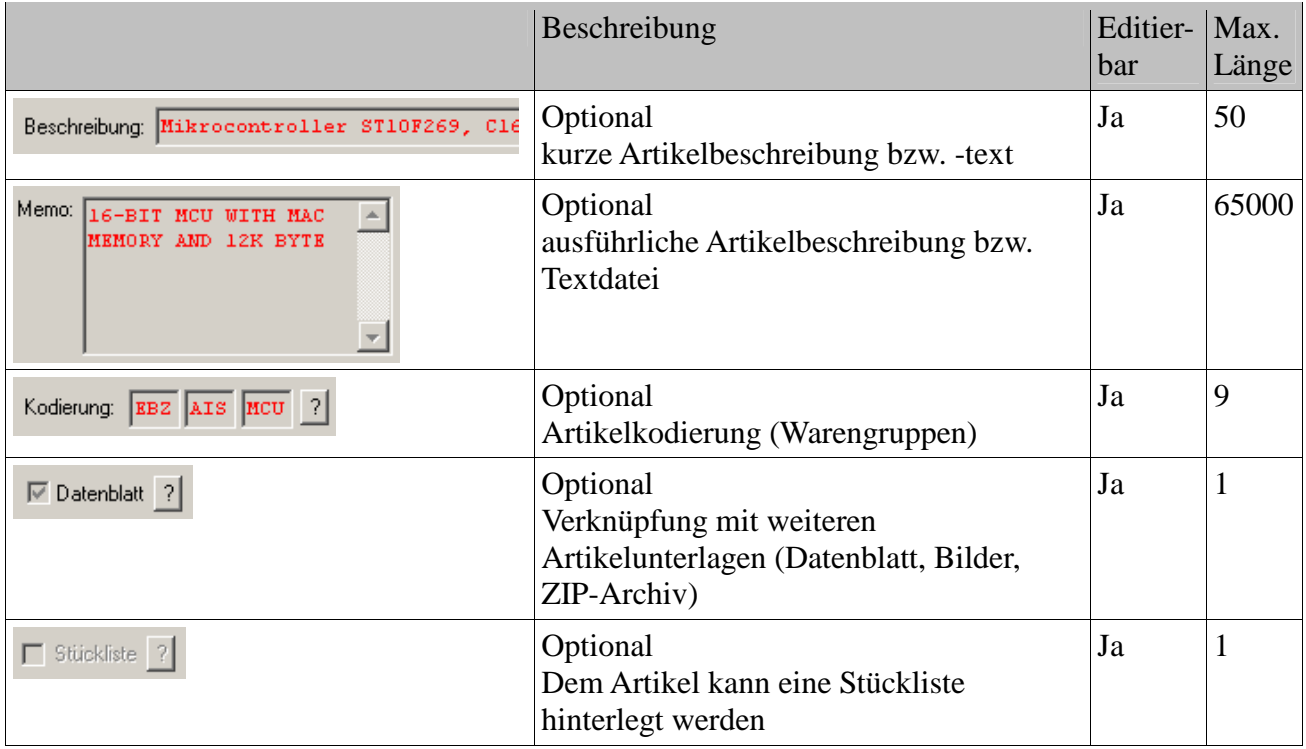

### 5.2.1 Artikelkodierung (Warengruppen)

Dem Anwender steht es frei, die Artikel in Warengruppen (Kodierung) zu unterteilen. Die Unterteilung kann der Benutzer frei gestalten. Für die Kodierung stehen 3 Gruppen mit je 3 Zeichen zur Verfügung.

 $\vert 2 \vert$ 

Durch Aufruf des Schalters "Kodierung ?" wird die Kodierung als Text angezeigt, bzw. im Edit-Mode kann die Kodierung bearbeitet werden.

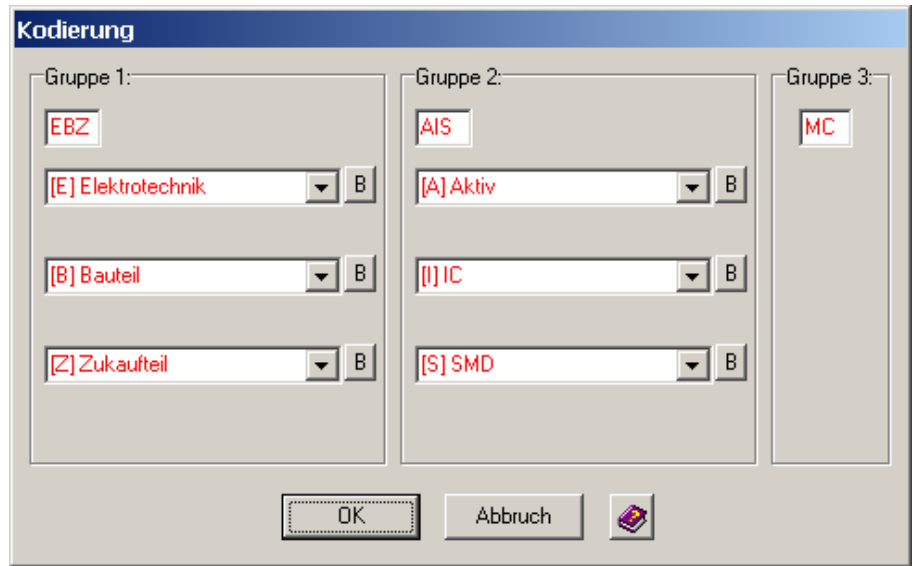

Jede Ebene hat individuelle Unterebenen.

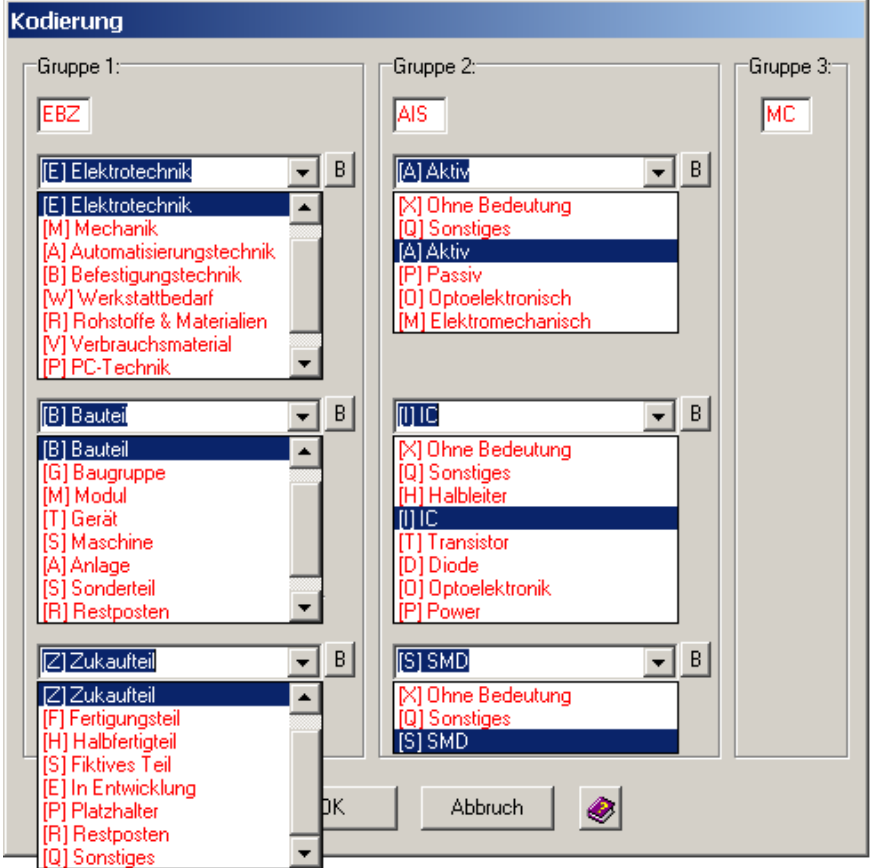

Im Edit-Mode können diese Einträge durch den jeweiligen Schalter "B"(earbeiten) editiert werden

 $B$ 

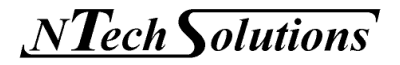

Es können Bezeichner eingegeben werden, die folgender Syntax entsprechen müssen:

 **[ + a...z, A...Z + ] + Leerzeichen + Text** 

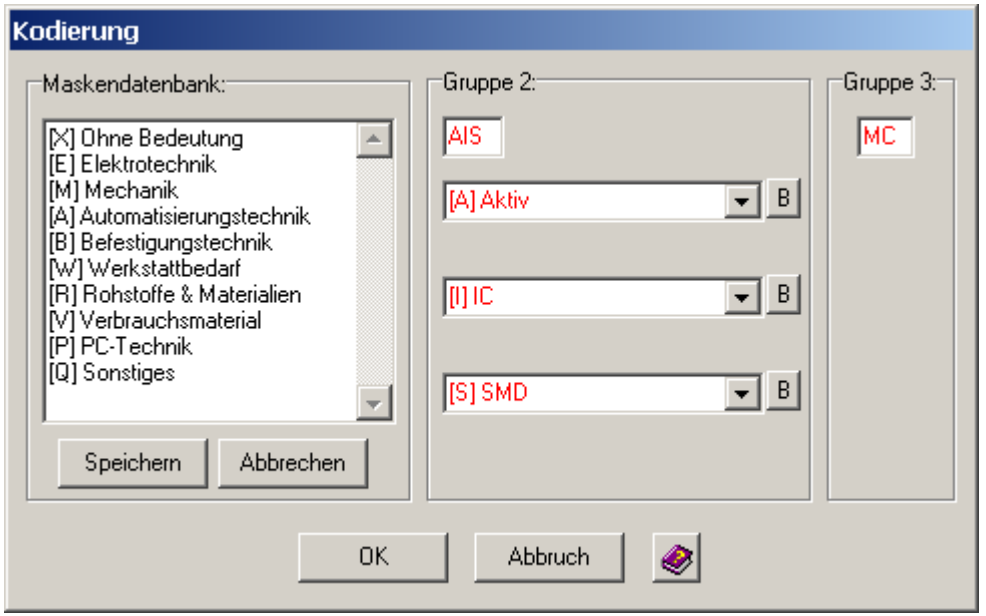

Einträge werden gelöscht, indem die entsprechenden Zeilen entfernt werden.

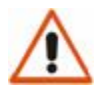

### **ACHTUNG!**

Gehen Sie sorgfältig mit der Löschung von Einträgen um!

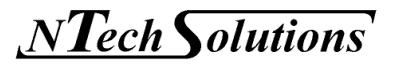

### 5.2.2 Datenblattzuordnung

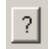

Im Edit-Mode kann durch die Anwahl des Schalters "Datenblatt ?" einem Artikel ein entsprechendes Datenblatt zugeordnet werden.

Das Datenblatt kann entweder aus

- − einem PDF-Dokument,
- − einer JPG-Grafik (Bild) oder
- − einem ZIP-Archiv (mehrere Dateien)

bestehen. Ein ZIP-Archiv ist immer dann von Vorteil, wenn z.B. für eine Baugruppe Fertigungsunterlagen (CAM-Dateien), eine Dokumentation und Programmcode existieren.

Über die Programmeinstellungen (siehe Kapitel 5.5.4.2) kann ausgewählt werden, ob nur ein Link (Verknüpfung) auf die Datenblattdatei abgelegt wird oder ob das Datenblatt in das Datenblattverzeichnis kopiert werden soll.

Das Kopieren benötigt mehr Speicherplatz, ist jedoch für einen portablen Programmeinsatz zu empfehlen, da dadurch immer alle Daten vorhanden sind.

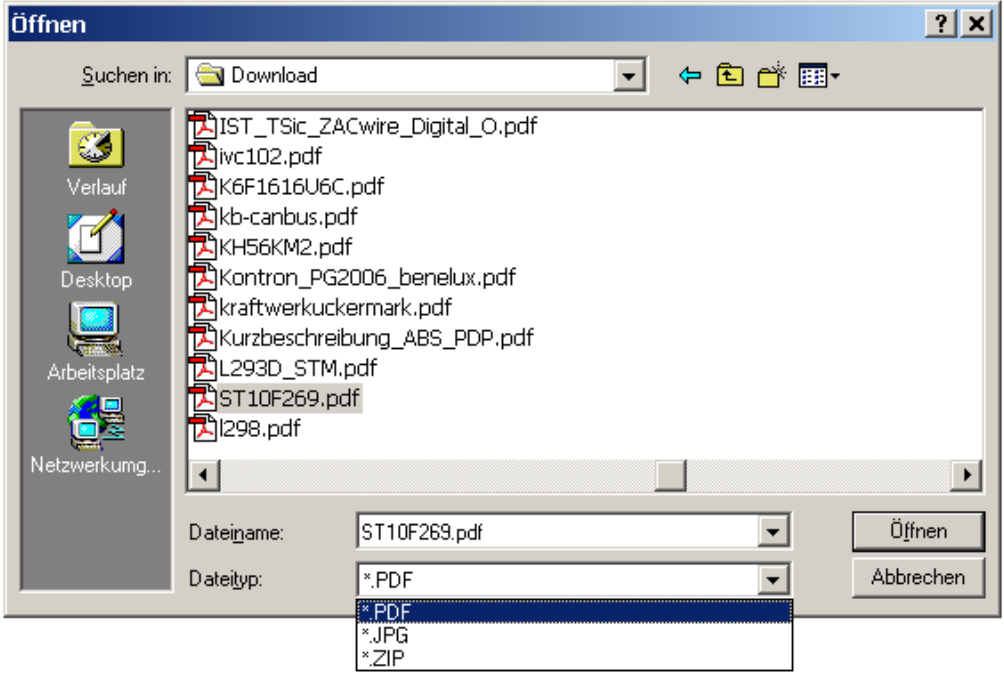

*MyComponents Warenverwaltungssystem Version 1.2a*

NTech Solutions

Der Status der Checkbox zeigt an, ob dem Artikel ein Datenblatt zugeordnet wurde.

- $\nabla$  Datenblatt ? Datenblatt vorhanden
- Datenblatt ?

Kein Datenblatt vorhanden

Im Betrachtung-Mode wird durch den Aufruf des Schalters "Datenblatt ?" das  $|?|$ Datenblattdokument zur Anzeige gebracht.

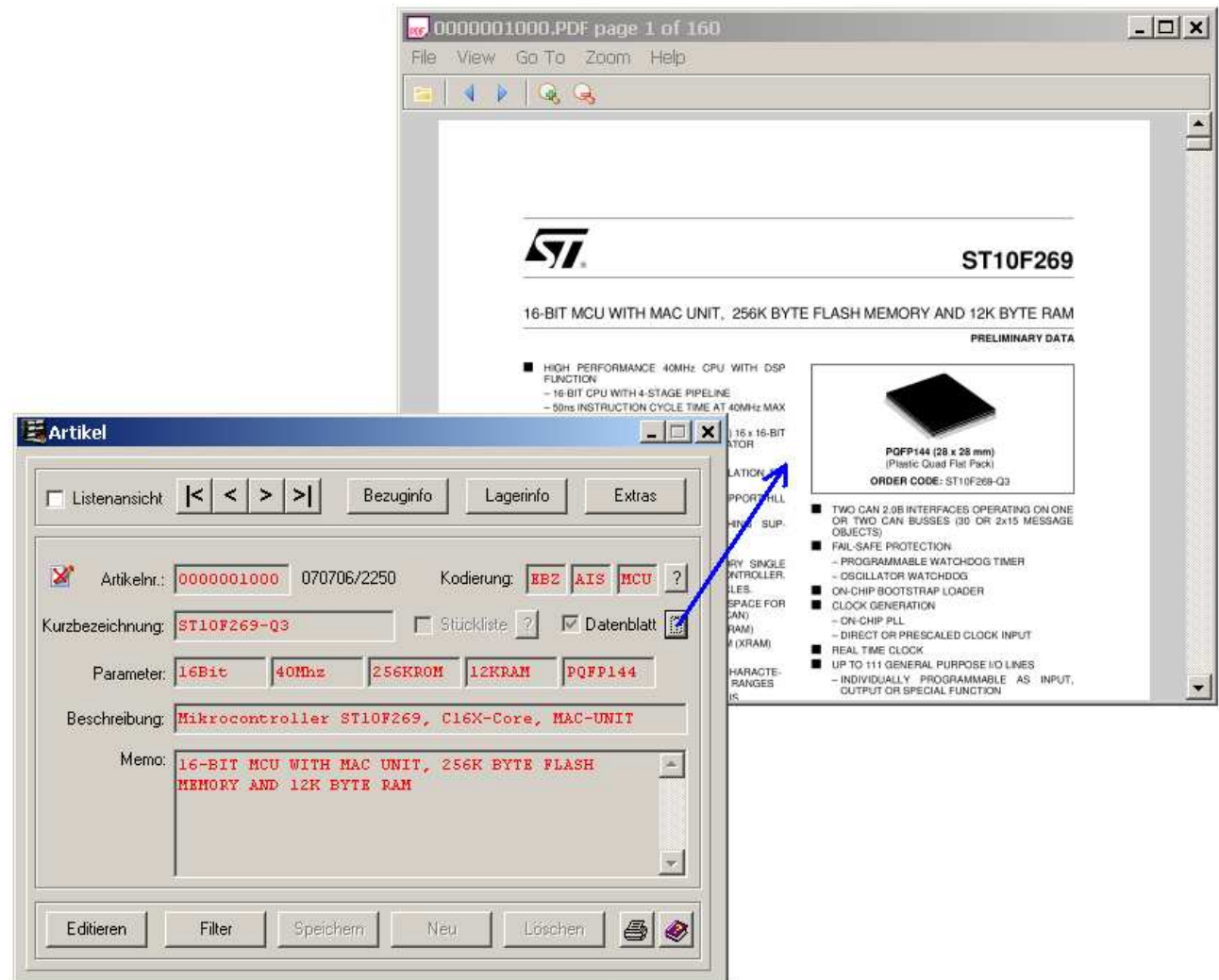

Die Einstellung, mit welchem Programm das Datenblatt zur Anzeige gebracht werden soll (Viewer), wird im Kapitel 5.5.4.3 ausführlich beschrieben.

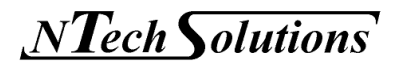

### 5.2.3 Filterfunktion (Suchen)

Bei einem Warenverwaltungssystem spielt das schnelle Auffinden eines Artikels eine bedeutende Rolle. Das Programm *MyComponents* hat eine mächtige Filter- bzw. Suchfunktion integriert.

- Die Suchfunktion kann auf **jedes** Eingabefeld angewendet werden
- Die Filterfunktion kann **mehrstufig** verwendet werden, d.h., auf den Filter kann ein neuer Filter gelegt werden (Rekursion)
- Es kann auf das **Enthalten** bzw. **Nicht-Enthalten** von Texten gefiltert werden

Folgendes Beispiel soll die Mächtigkeit der Artikelfilterfunktion veranschaulichen.

Die Artikeldatenbank wird nach allen Mikrocontrollern durchsucht, die keine 16-Bit-Busbreite besitzen.

$$
\boxed{\text{Filter} \quad} \quad \text{Filter setzen}
$$

Durch die Betätigung des Schalters "Filter" wird der Filter-Mode aktiviert.

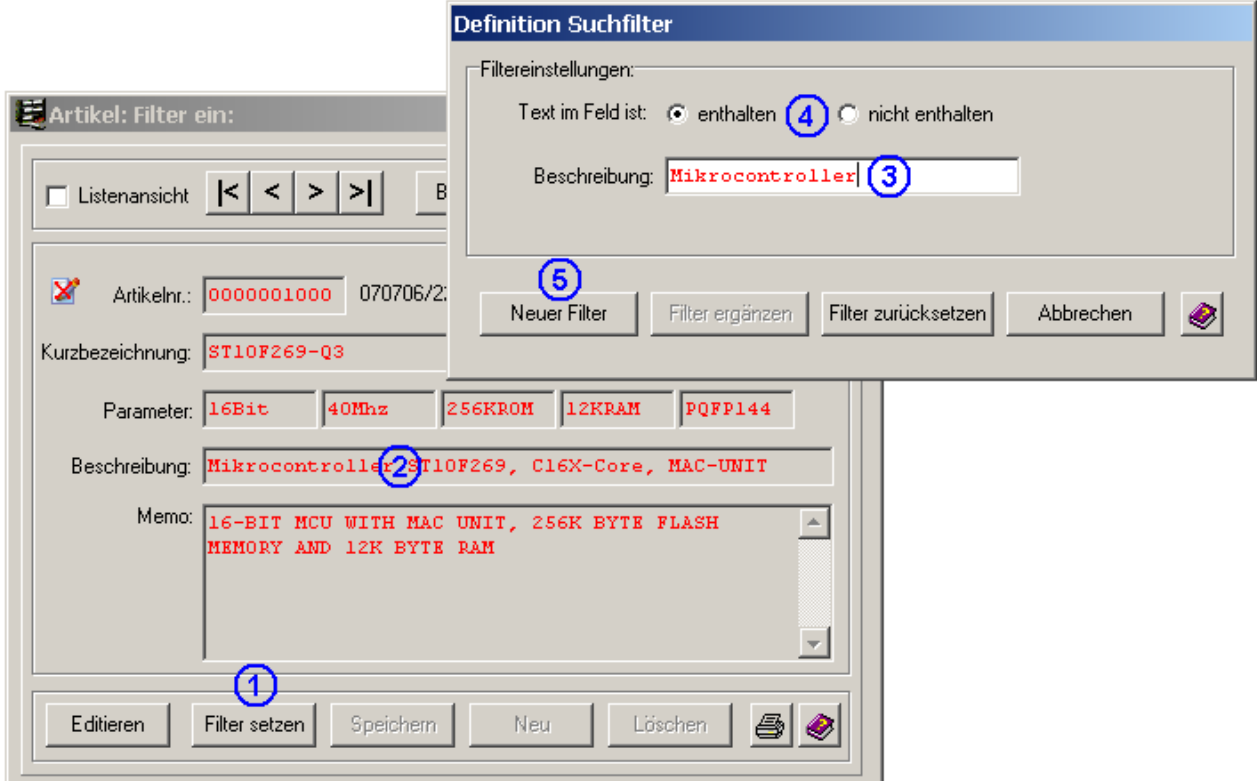

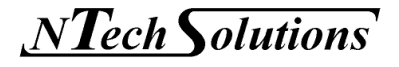

- 1.Filter-Mode aktivieren.
- 2. Im gewünschten Suchdatenfeld linke Maustaste doppelklicken. Der Filterdialog öffnet sich.
- 3. Filtertext (Suchtext) eingeben.
- 4. Auswählen, ob der Suchtext im Datenfeld enthalten oder nicht enthalten sein soll.
- 5. Einen neuen Filter anlegen und den Filterdialog beenden.

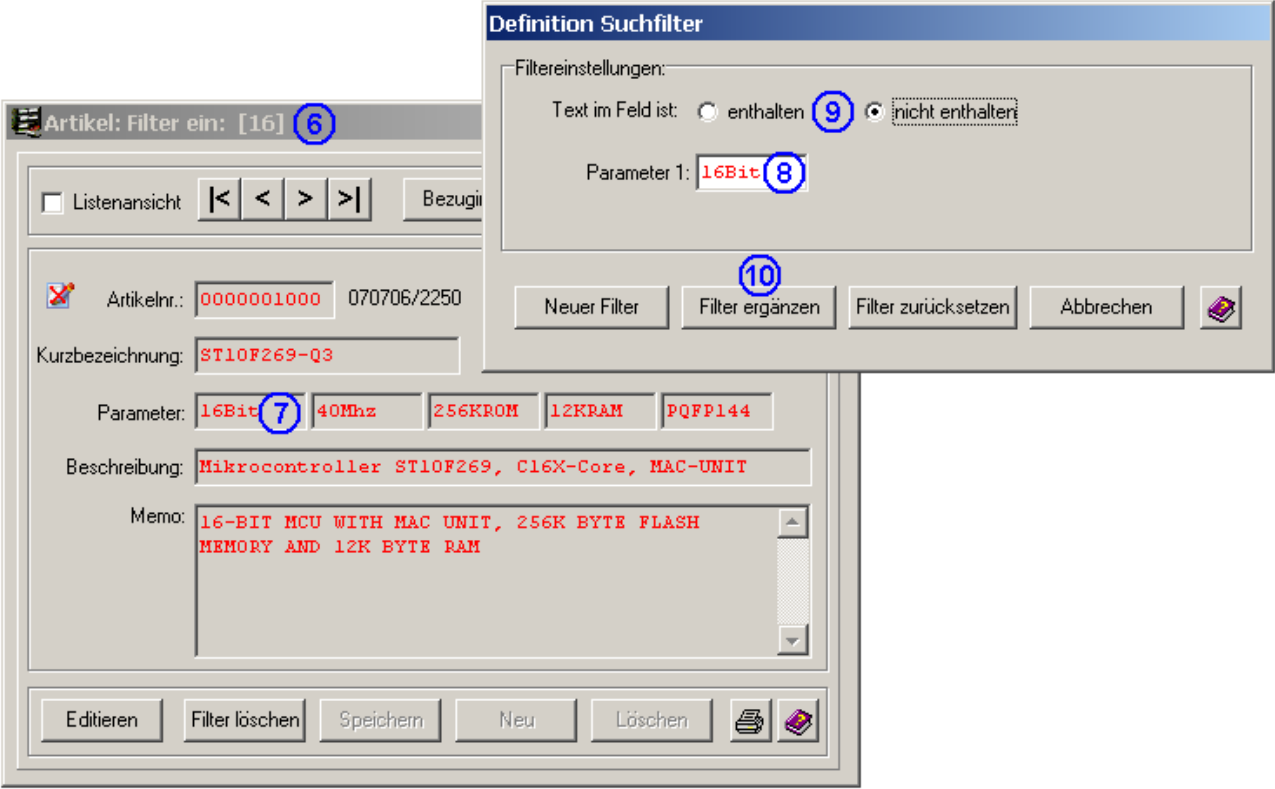

6. In der Infozeile wird die Anzahl der Datensätze angezeigt, die dem Suchkriterium entsprechen (16 Treffer).

Wir haben zu viele Treffer und selektieren weiter!

- 7. Im gewünschten Suchdatenfeld linke Maustaste doppelklicken.. Der Filterdialog öffnet sich wieder.
- 8. Filtertext (Suchtext) eingeben.
- 9. Auswählen, ob der Suchtext im Datenfeld enthalten oder nicht enthalten sein soll.
- 10. Die bestehende Auswahl wird durchsucht und der Filterdialog beendet.

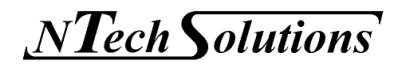

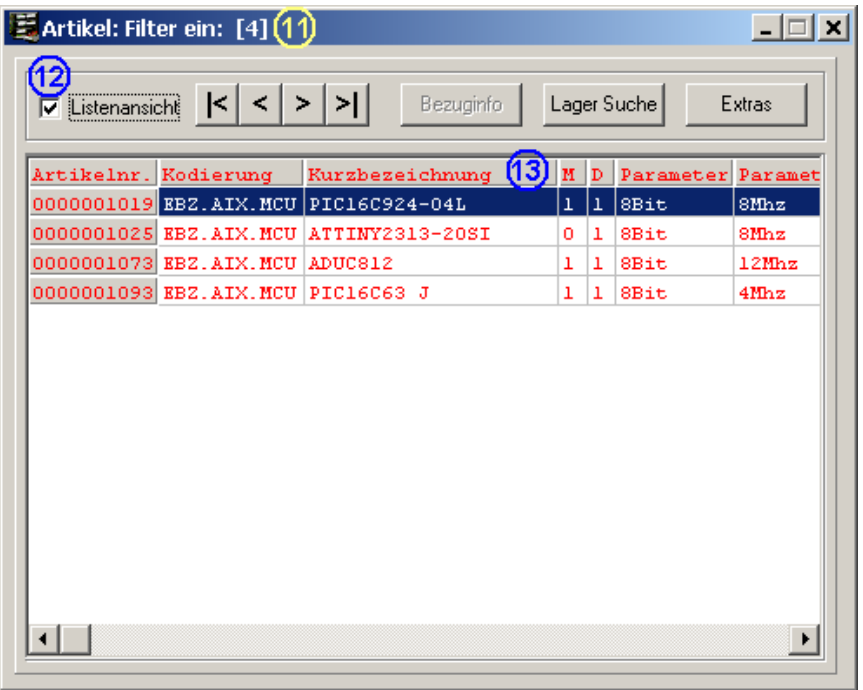

- 11. In der Infozeile wird die Anzahl der Datensätze angezeigt, die dem Suchkriterium entsprechen (nur noch 4 Treffer).
- 12. In der Listenansicht werden die entsprechenden Datensätze angezeigt.
- 13. Der gewünschte Artikel kann nun ausgewählt werden (linke Maustaste doppelklicken).

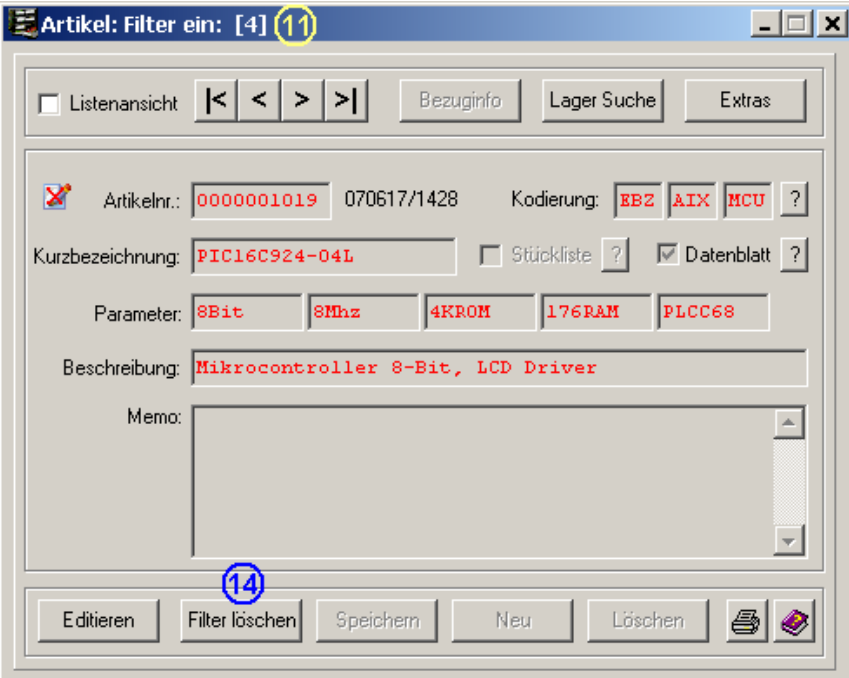

14. Durch die Betätigung des Schalters "Filter löschen" wird der Filter-Mode wieder beendet.

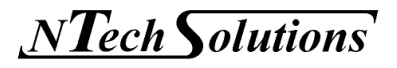

Wie funktioniert der Filter?

Bei jedem Filteraufruf wird eine dem Suchtext entsprechende Teilmenge an Datensätzen erstellt. Wird diese Teilmenge erneut gefiltert (Filter ergänzen) bleibt nur noch eine Teilmenge der Teilmenge übrig. Dieser Vorgang kann solange wiederholt werden, bis eine überschaubare Menge an Artikeln in der Listenansicht angezeigt wird. Nun kann der gewünschte Artikel betrachtet werden.

Am Schluss muss der Filter wieder gelöscht werden, und die ganze Datenbank steht wieder zur Verfügung.

Bei der Eingabe des Suchtextes ist die Groß-/Kleinschreibung ohne Bedeutung.

Beispiel:

Es spielt keine Rolle, ob z.B. MikroController, mikrocontroller oder MICROCONTROLLER eingegeben wird.

Eine Besonderheit bei der Artikelsuche ist die Lagersuche. Hier kann ein Lagerplatz angegeben werden. Der entsprechende Artikel wird angezeigt, welcher dem Lagerplatz zugeordnet wurde.

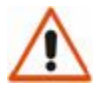

#### **ACHTUNG!**

Im Filter-Mode können die Datensätze nicht editiert werden!

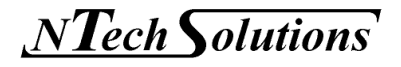

### 5.3 Eingabemaske Bezugsdatenbank

Im Folgenden werden die einzelnen Datenfelder des Bezugsdatensatzes erklärt.

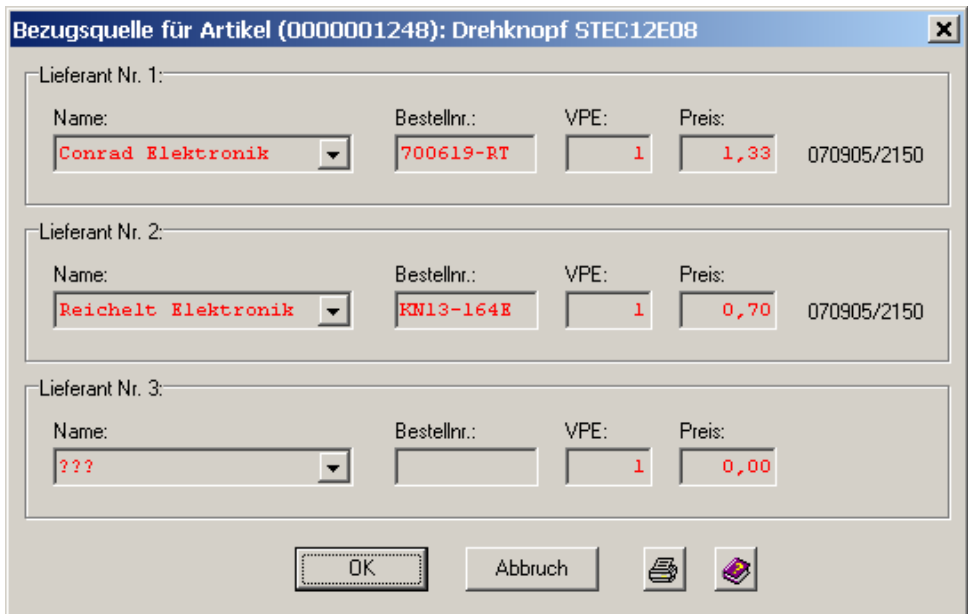

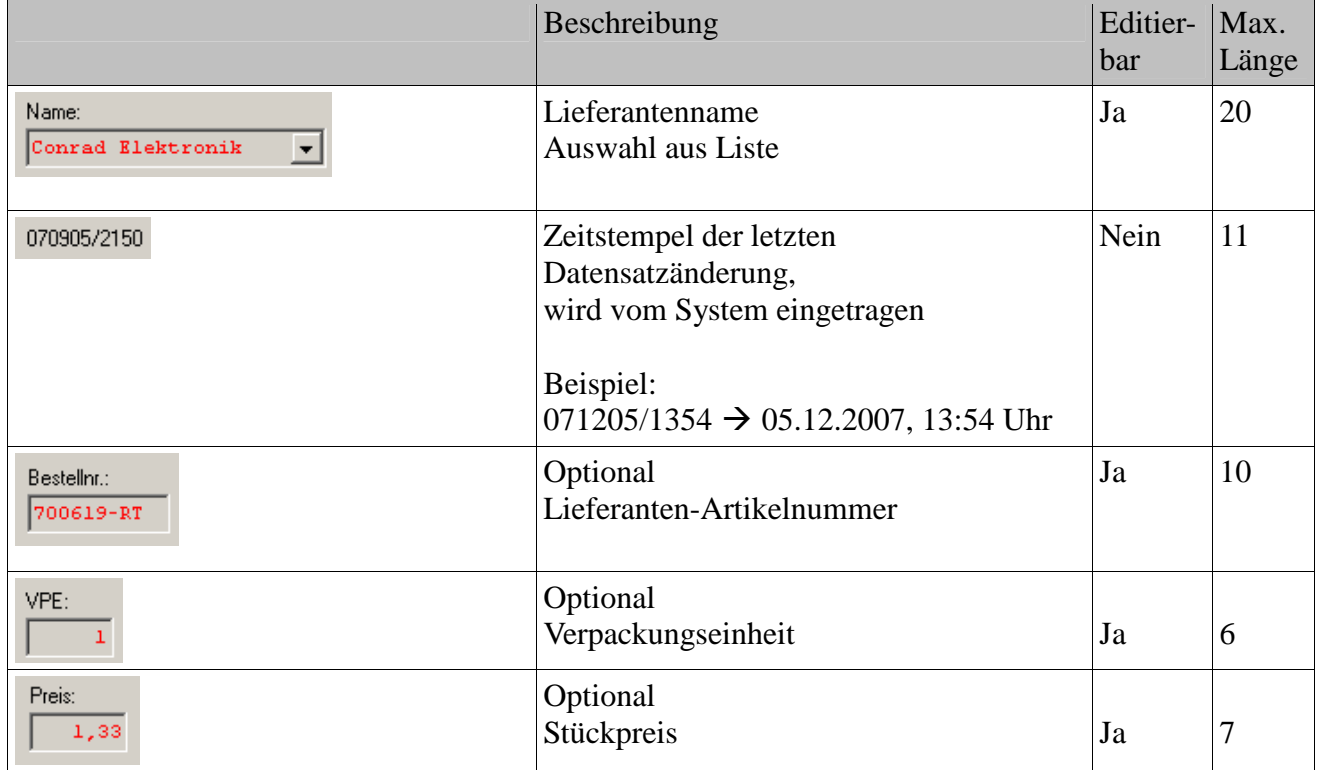

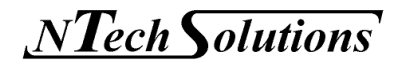

Im Edit-Mode kann über den Schalter "Bearbeiten" die Lieferantenliste bearbeitet werden, d.h., der Anwender kann die Lieferantenliste beliebig erweitern.

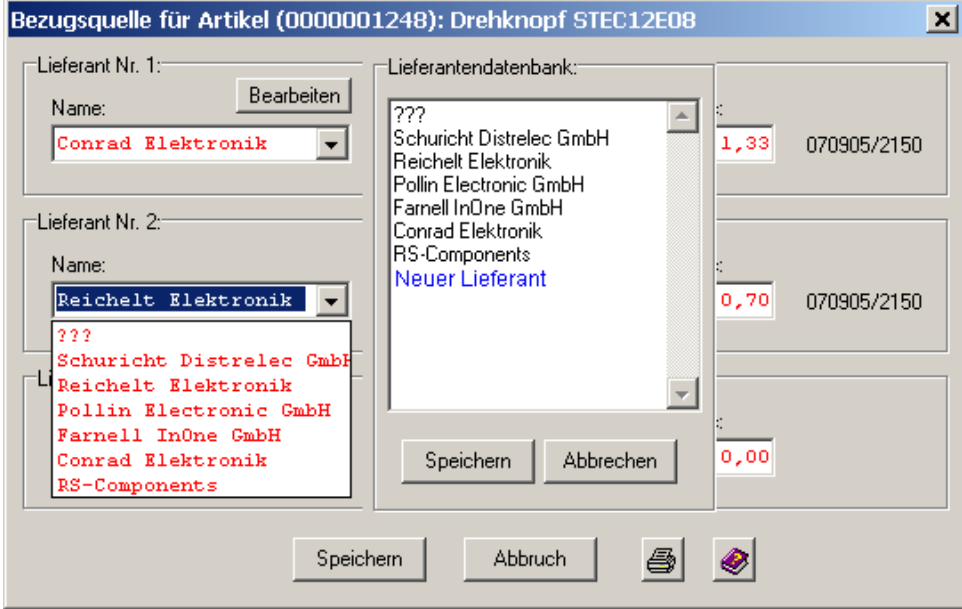

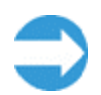

**Einem Lieferanten können Staffelpreise hinterlegt werden, indem der Händler einfach mehrfach, mit einer entsprechenden Verpackungseinheit und zugehörigem Preis, aufgeführt wird.** 

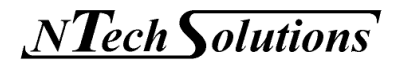

### 5.4 Eingabemaske Lagerdatenbank

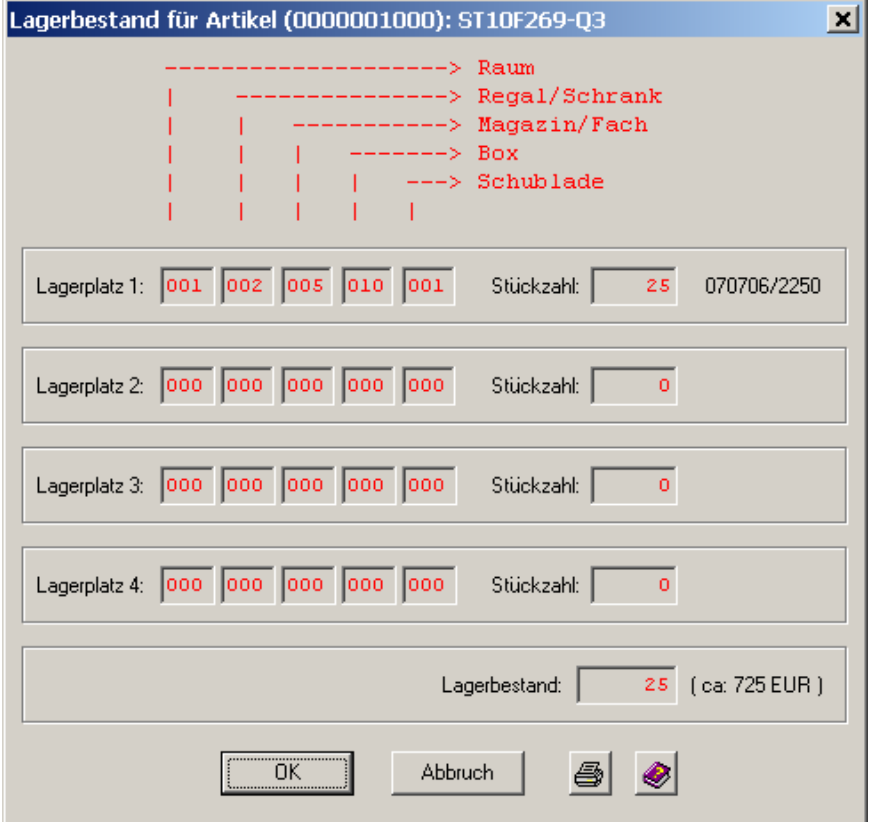

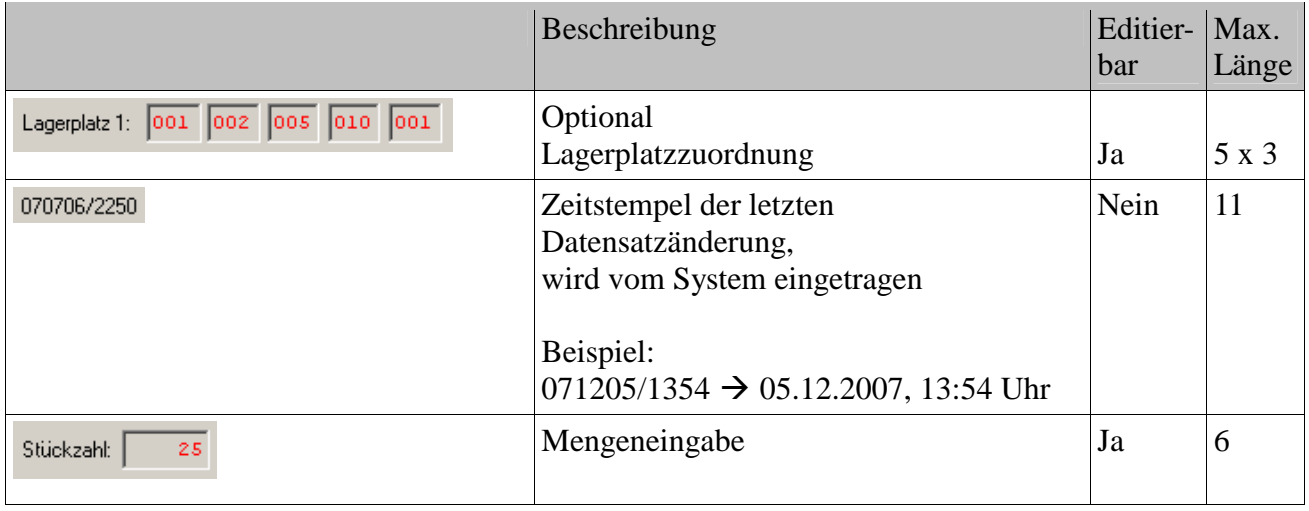

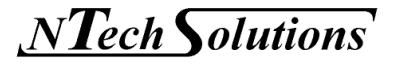

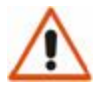

### **ACHTUNG!**

Die Lagerplatzinformation kann vom Anwender bei Bedarf geändert werden. Nähere Information sind beim Hersteller zu erfragen.

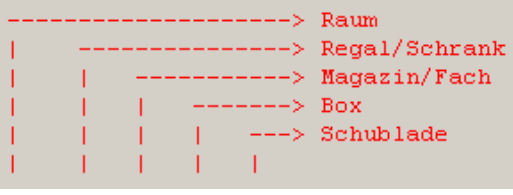

### 5.5 Programmsonderfunktionen

Das Warenverwaltungssystem *MyComponents* bietet dem Anwender zusätzlich einige nützliche Programmfunktionen. Diese Sonderfunktionen können über den Schalter "Extras" in der Navigationsleiste aufgerufen werden.

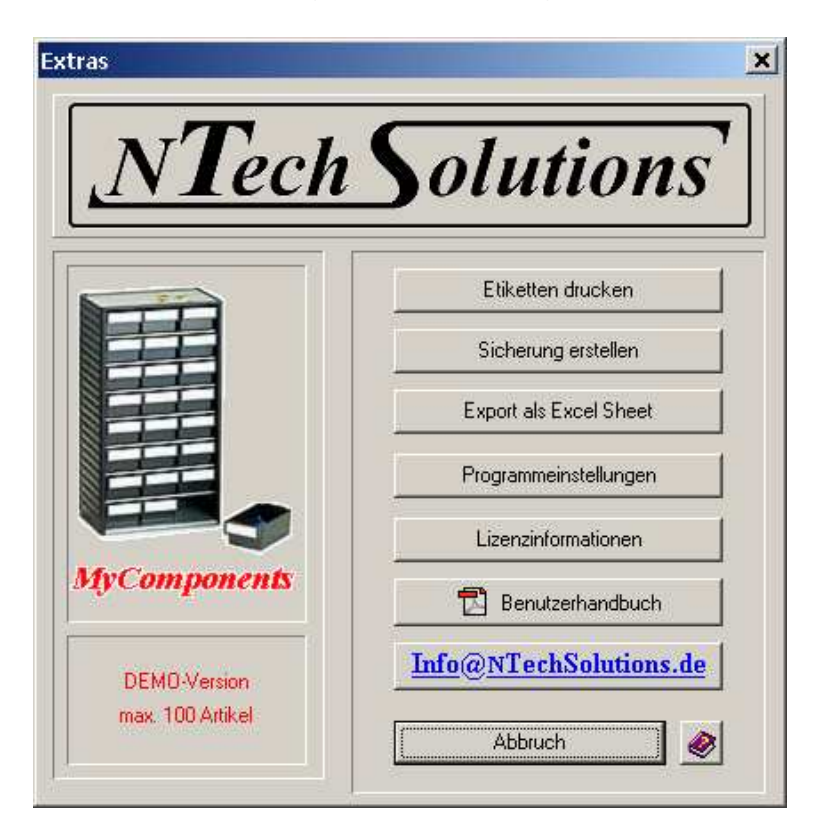

In diesem Dialog wird zusätzlich die Programmversion (max. Artikelanzahl) der Software angezeigt.

Fragen zur Software können über die E-Mail-Verknüpfung direkt an den Hersteller weitergeleitet werden.

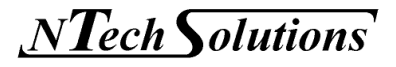

### 5.5.1 Etikettenausdruck

In diesem Dialogfenster können für das Lager automatisch die entsprechenden Artikeletiketten der einzelnen Lagerplätze generiert und ausgedruckt werden. Der Anwender muss nur den gewünschten Startlagerplatz und Endelagerplatz eingeben. Dadurch haben Sie, auch ohne Programm, immer den Durchblick über den Inhalt der einzelnen Lagerplätze.

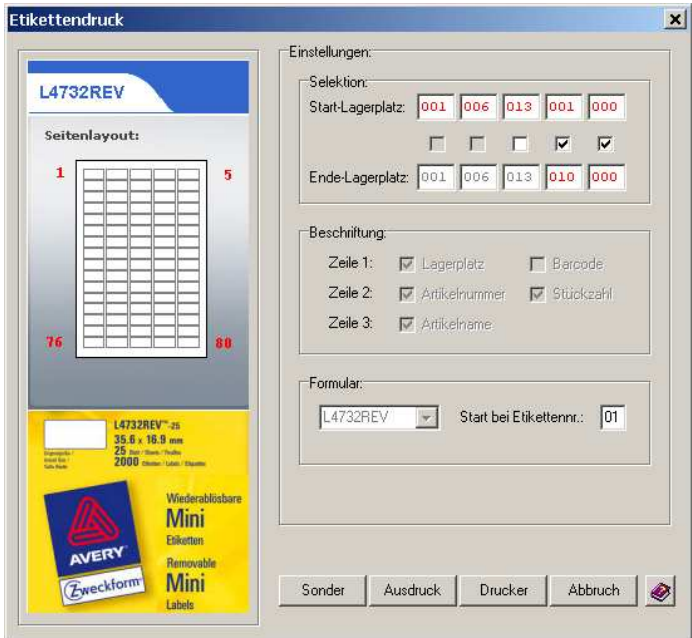

Natürlich ist es auch möglich Etiketten selbst zu gestalten (Sonderetiketten)

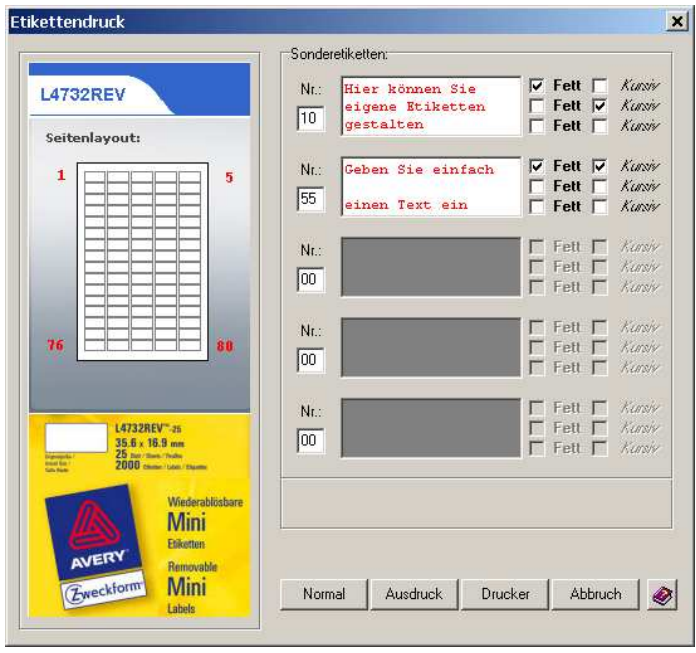

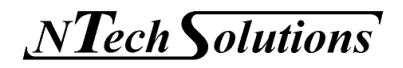

### 5.5.2 Datensicherung

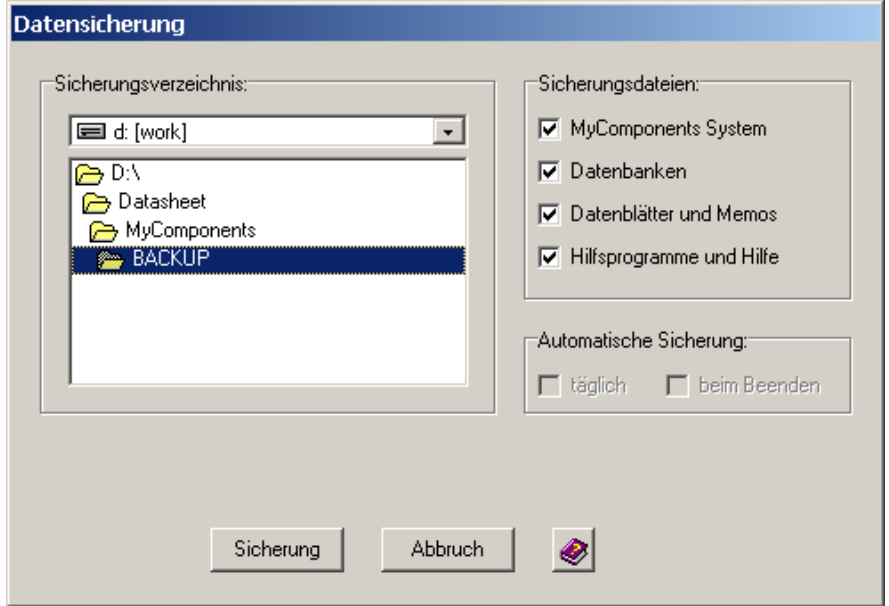

Mit der Sicherungsfunktion kann das komplette Warenverwaltungssystem gesichert werden oder für den portablen Einsatz einfach auf ein externes Medium (z.B. USB-Memorystick) kopiert werden.

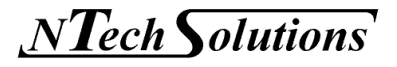

### 5.5.3 Datenexport

Mit Hilfe dieses Programmpunktes werden die Artikel-, Bezugs- und Lagerdatenbank in ein gängiges Tabellenkalkulationsformat (XLS) konvertiert. Dadurch kann der Datenbankenbestand z.B. mit MS Excel weiterverarbeitet werden.

Die Exportdatei bekommt automatisch einen Namen, der zusammengesetzt wird aus dem Zeitpunkt der Konvertierung (Datum, Uhrzeit).

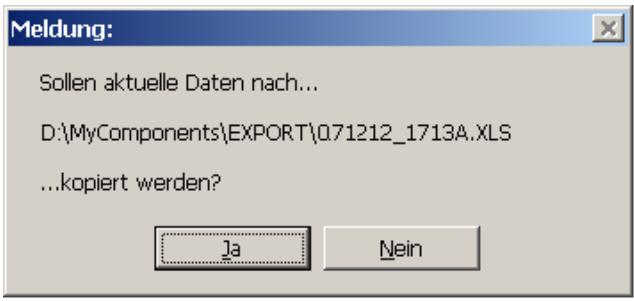

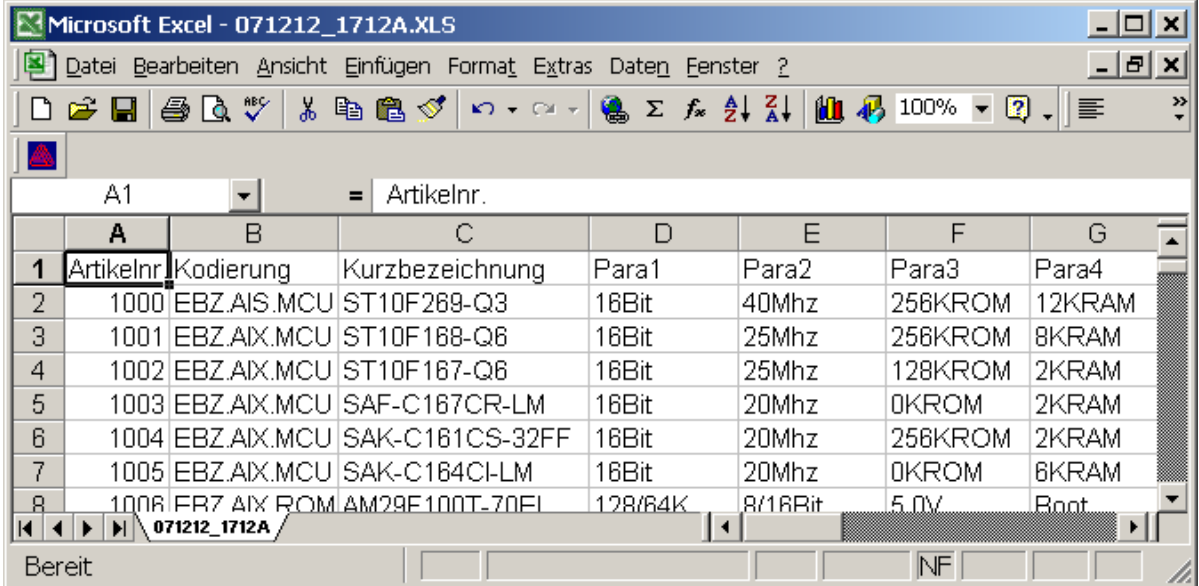

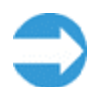

Wenn nur eine Teilmenge der Datensätze exportiert werden soll, dann filtern Sie zuvor die gewünschten Datensätze aus.

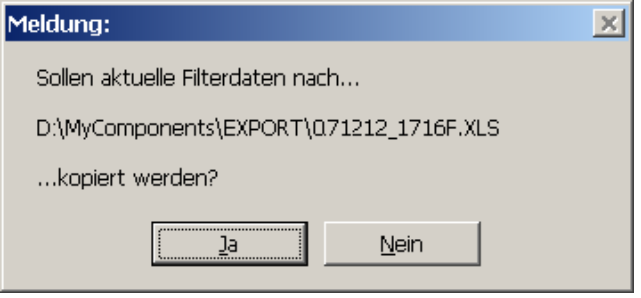

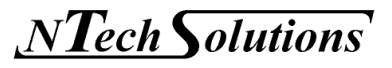

### 5.5.4 Programmeinstellungen

Dieser Programmpunkt erlaubt es dem Anwender spezifische Einstellungen vorzunehmen.

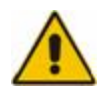

### **VORSICHT!**

Unsachgemäße Veränderungen der Einstellungen können die Funktionalität der Anwendung beeinträchtigen!

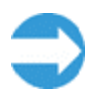

Machen Sie vor dem Bearbeiten der Parameter eine Datensicherung (siehe Kapitel 5.5.2).

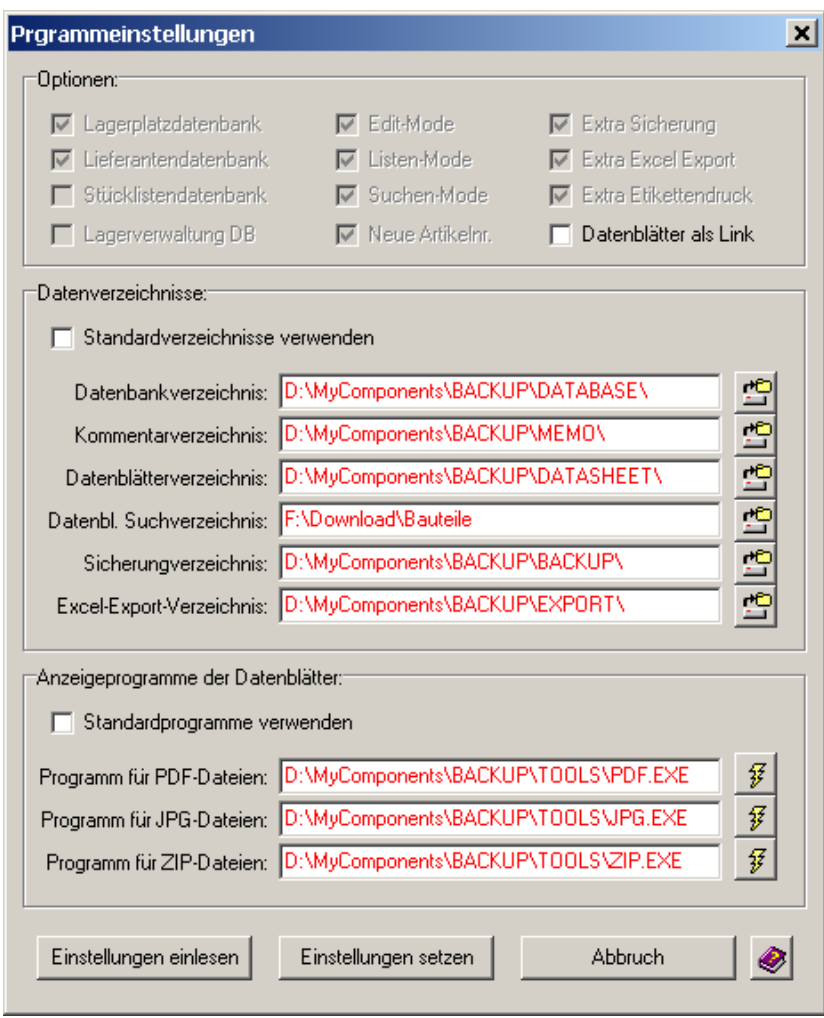

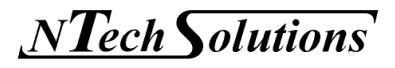

### **5.5.4.1 Programmoptionen**

Die meisten Optionen werden von der Lizenzdatei vorgegeben.

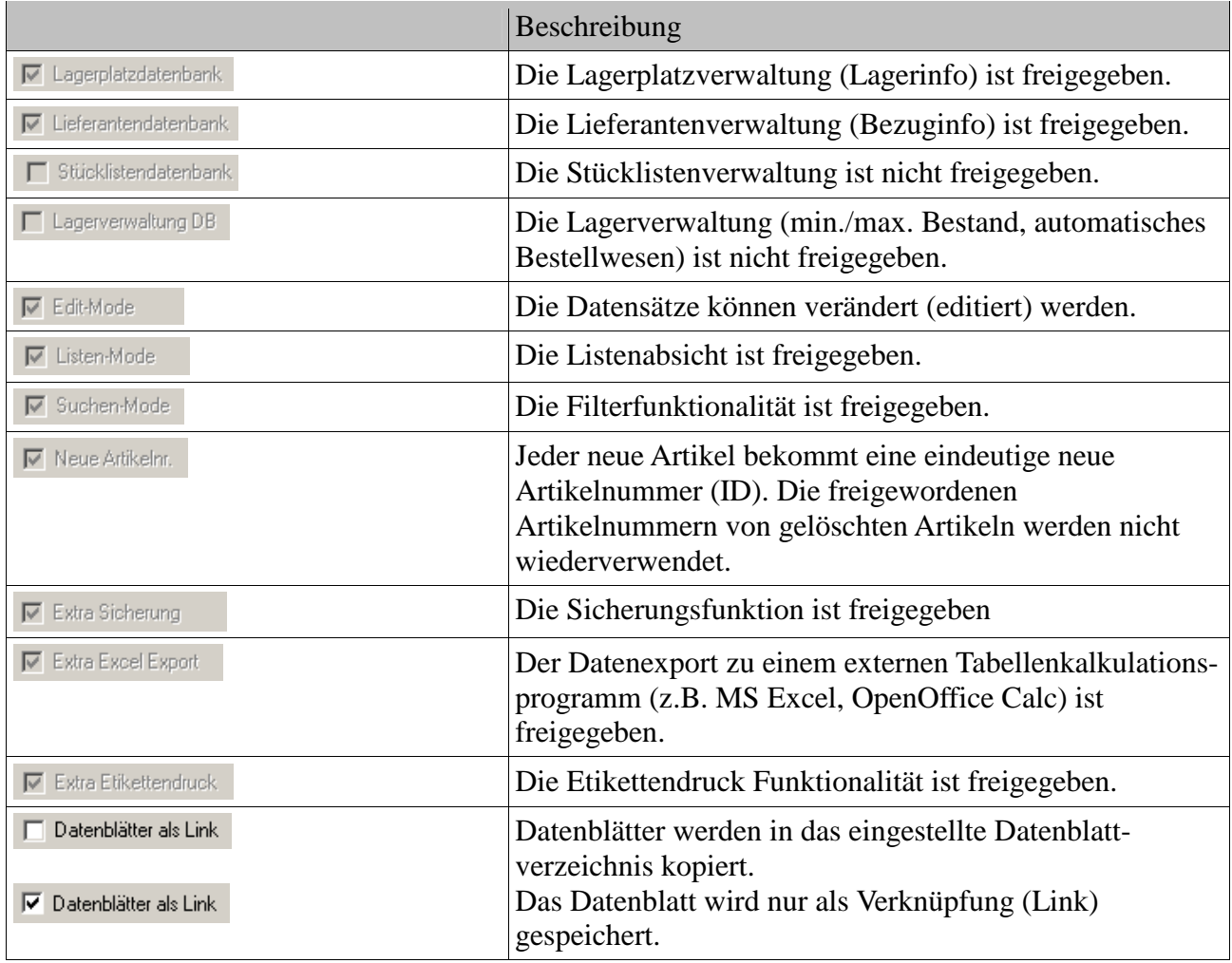

Für einen portablen Programmeinsatz ist das direkte Kopieren der Datenblätter zu empfehlen, da dadurch immer alle Daten vorhanden sind.

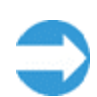

Für einen stationären Programmeinsatz, z.B. in einem Firmennetzwerk, kann die Verknüpfung auf einen zentralen Datenblattserver von Vorteil sein.

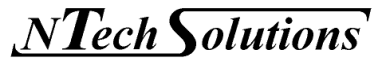

### **5.5.4.2 Datenverzeichnisse**

In diesem Eingabefeld bestimmt der Anwender, wo Daten abgelegt bzw. gesucht werden sollen.

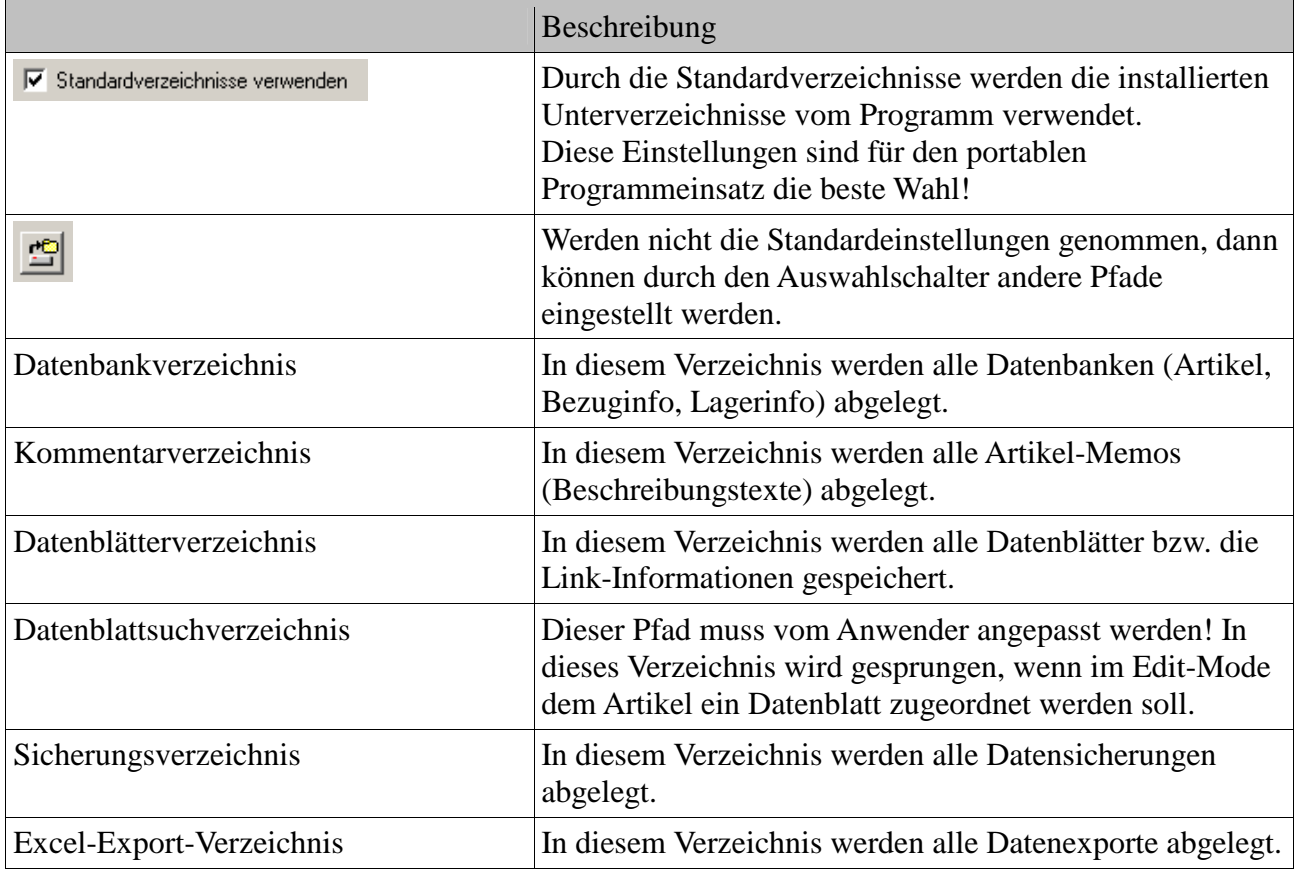

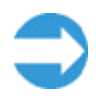

Für einen stationären Programmeinsatz, z.B. in einem Firmennetzwerk, kann es von Vorteil sein wenn das Sicherungs- bzw. Exportverzeichnis auf einen Datenserver gelegt wird.

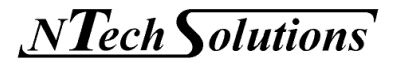

### **5.5.4.3 Anzeigeprogramme für die Datenblätter**

In diesem Eingabefeld bestimmt der Anwender, mit welchem Programm die Datenblätter zur Anzeige gebracht werden sollen.

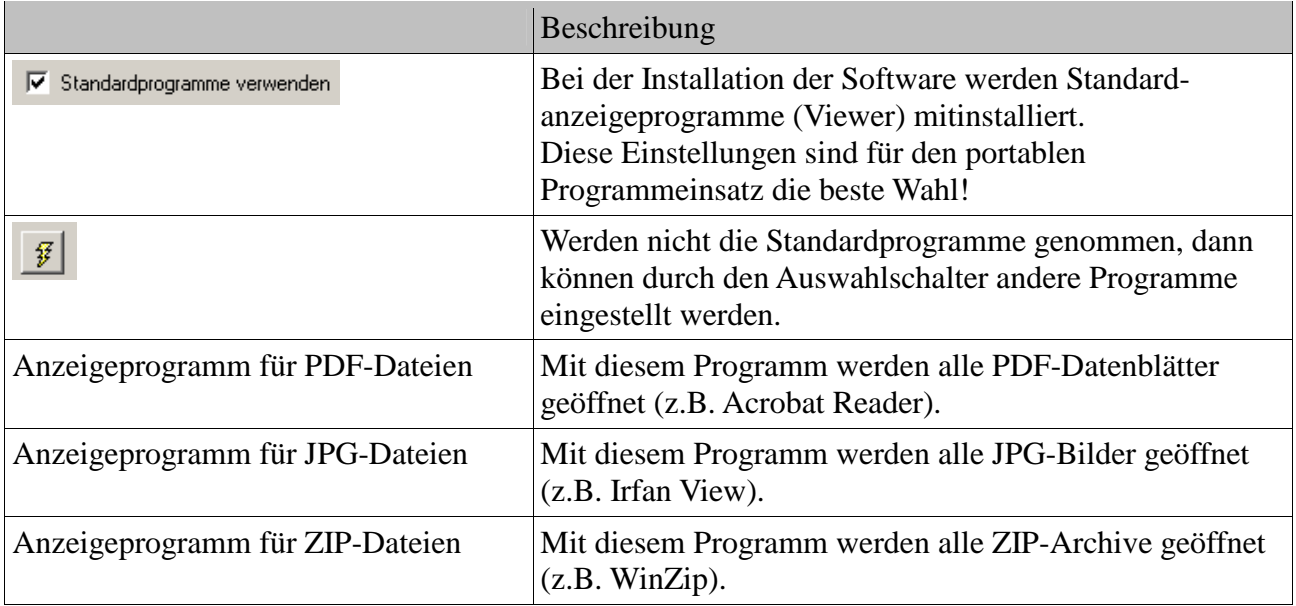

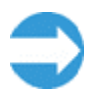

Für einen portablen Programmeinsatz ist die Verwendung der Standardanzeigeprogramme zu empfehlen.

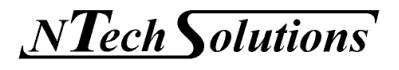

### 5.5.5 Lizenzinformationen

*MyComponents* ist mit dem Softwareschutz *MyLicence* aus dem Hause *NTechSolutions* ausgestattet. Was bedeutet das für den Anwender?

**Programmversion Registrierung Max. Artikelanzahl Preis [€] erforderlich**  DEMO NEIN 100 0,00 REGI JA 250 0,00 TINY JA 500 15,00 SMALL JA 1000 25.00 MEDIUM JA 5000 50,00 LARGE | JA | 10000 | 100,00 OPEN JA unbegrenzt 200,00

Es gibt folgende verschiedene Ausbaustufen der Software.

Diese Staffelung gewährleistet, dass das Programm für den nicht-kommerziellen Einsatz (< 251 Artikel) kostenfrei zur Verfügung steht. Im semiprofessionellen Bereich (< 1001 Artikel) bietet *MyComponents* eine preiswerte Lösung. Und im professionellen Einsatz (> 1000 Artikel) bietet die Software günstige Ausbaustufen.

Nach dem Programmstart sucht die Anwendung nach einer Lizenzdatei. Wird keine gefunden, startet die Software in der DEMO-Version.

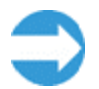

**Die DEMO-Version ist ein Freeware-Programm, d.h., das Programm darf uneingeschränkt weitergegeben werden!** 

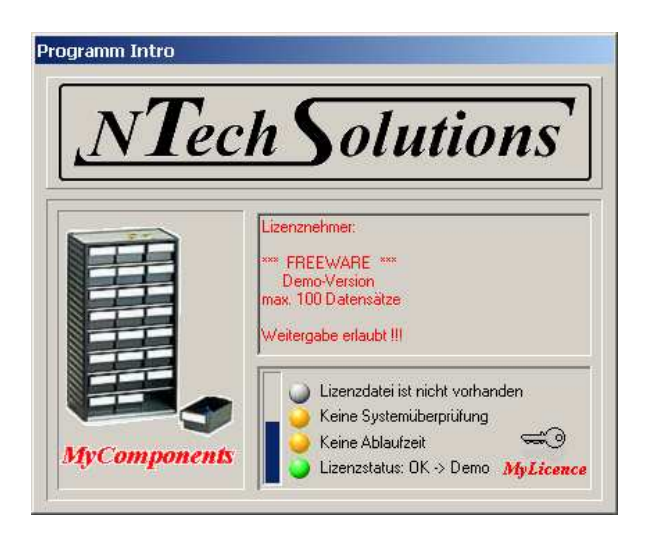

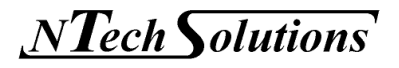

#### **5.5.5.1 Programmregistrierung**

Alle Versionen, außer der DEMO-Version, erfordern eine Produktregistrierung. Diese erfolgt einfach über eine E-Mail an den Hersteller.

Rufen Sie einfach den Programmpunkt "Extra  $\rightarrow$  Lizenzinformationen" auf.

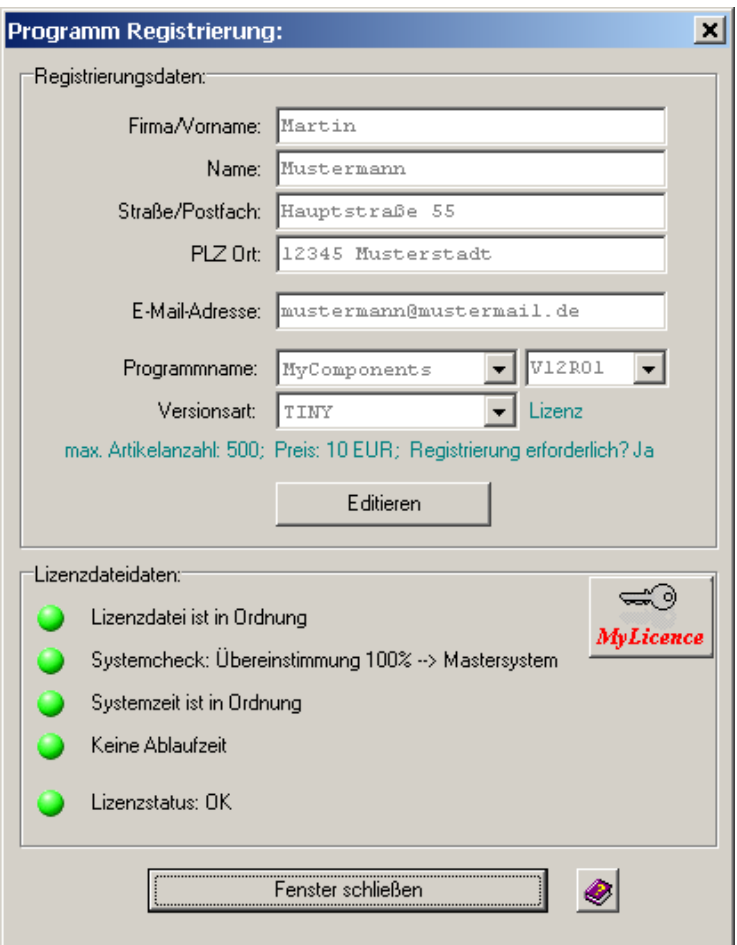

Betätigen Sie den Schalter "Editieren". Nun können Sie die Eingabefelder bearbeiten.

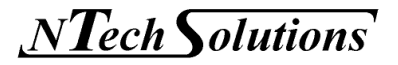

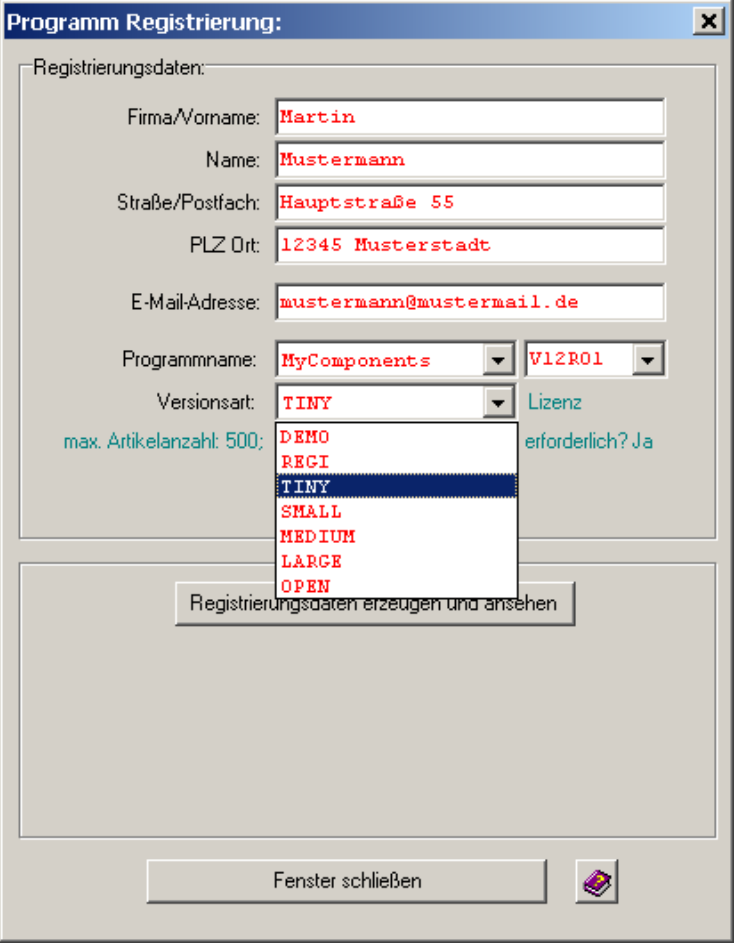

Nach erfolgter Eingabe wählen Sie den Schalter "Registrierungsdaten erzeugen und ansehen".

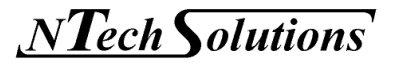

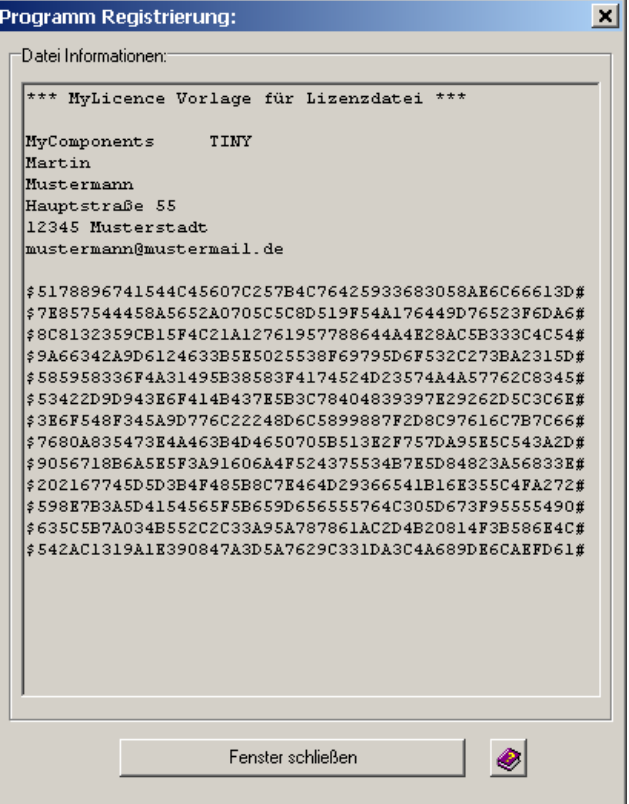

Es wird die Registrierungsdatei zur Anzeige gebracht.

Welche Informationen stehen in dieser Datei?

Die Datei enthält neben den Kontaktdaten verschlüsselnde spezifische Computerhardwaredaten. Aus diesen Daten wird eine Lizenz erstellt, die dann diesen Rechner als Mastersystem definiert.

Werden vertrauliche Daten übermittelt?

Nein! Wie bereits oben erwähnt werden neben den Kontaktdaten nur verschlüsselnde Hardware- und Hardwaretreiberdaten übermittelt. Es werden keine Programmdaten (Software) und programmspezifische Anwenderdaten übermittelt!

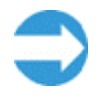

**Es werden keine verschlüsselnden personenbezogenen Daten (§ 5 BDSG, Bundesdatenschutzgesetz) übermittelt! Bei den chiffrierten Daten handelt es sich ausschließlich um computerhardwarespezifische Daten!** 

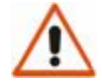

#### **§ 5 BDSG (Datengeheimnis)**

Den bei der Datenverarbeitung beschäftigen Personen ist untersagt, personenbezogene Daten unbefugt zu erheben, zu verarbeiten oder zu nutzen (Datengeheimnis) ...

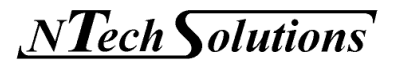

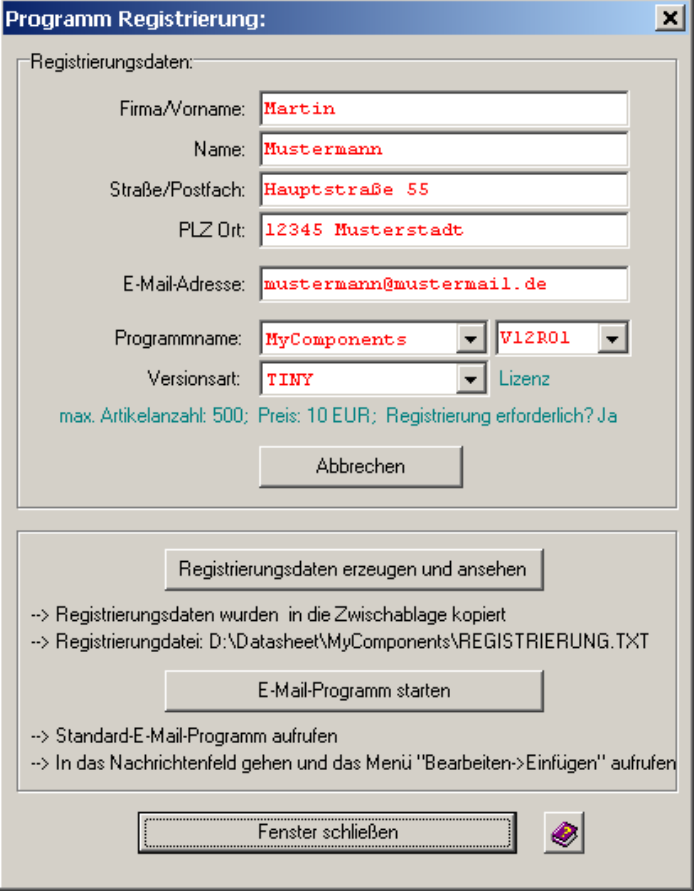

Senden Sie nun diese Datei via E-Mail an Info@NTechSolutions.de**.** Über den Schalter "E-Mail-Programm starten" wird das Standard-E-Mail-Programm geöffnet. Die Daten der Registrierung stehen in der Zwischenablage, die Sie einfach in die E-Mail einfügen können, oder Sie senden die Datei "REGISTRIERUNG.TXT" als Anlage mit.

Danach erhalten Sie umgehend eine gültige Lizenzdatei via E-Mail.

Diese Lizenzdatei ist auf dem Mastersystem (registrierter Computer) gültig. Auf anderen Computern (Subsystemen) ist die Software max. 10 Tage lauffähig. Durch den Start der Software auf dem Mastersystem wird die Lizenzdatei jedes Mal aktualisiert und Sie können die Software wieder max. 10 Tage auf beliebigen Computern verwenden.

Diese Art von Softwareschutz ist für den portablen Einsatz bestens geeignet. Es muss nur darauf geachtet werden, dass alle 10 Tage die Lizenzdatei vom Mastersystem erneuert wird.

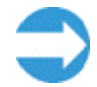

**Auf dem lizenzierten Rechner (Mastersystem) ist die Software immer lauffähig. Bei der Lizenz handelt es sich um eine aufladbare Lizenz für fremde Rechner, d.h., auf dem registrierten Rechner kann für andere Computer (Subsysteme) die Lizenz regelmäßig erneuert werden.** 

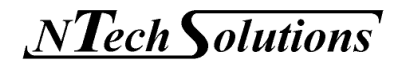

Die Lizenz ist auf dem Mastersystem (registrierter Computer) gültig. Die Erkennung als Mastersystem beruht auf mehreren Hardwarekomponenten. Wird die Zielhardware modifiziert, ist das in der Regel unproblematisch, da eine 100%ige Übereinstimmung nicht notwendig ist. Anders sieht es aus, wenn der registrierte Nutzer komplett auf einen neuen Computer umsteigen will, dann ist eine kostenlose neue Registrierung notwendig.

Eine Lizenzverletzung (Subsystemlaufzeit oder Artikelanzahl) wird durch ein Schlüsselsymbol in der Artikeleingabemaske angezeigt.

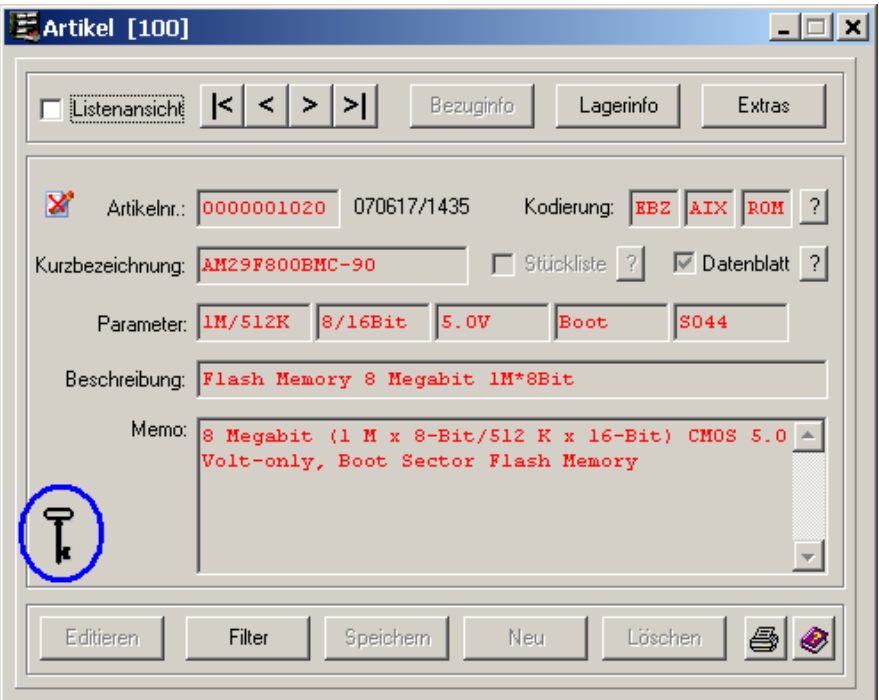

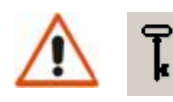

### **ACHTUNG!**

Alle Datenbanken sind gesperrt, falls die Lizenz auf dem Subsystem abgelaufen ist. Dann ist nur noch ein betrachten und kein editieren der Datensätze mehr möglich.

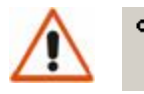

#### **ACHTUNG!**

Alle Datenbanken sind gesperrt, falls die maximale Anzahl der Artikel erreicht ist. Dann kann kein neuer Datensatz mehr angelegt werden.

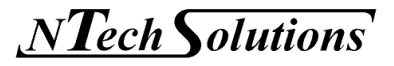

### **5.5.5.2 Softwareschutz** *MyLicence*

*MyLicence* steht für einen professionellen Softwareschutz und sicheren Softwarevertrieb.

Dieser individuelle software- oder hardwarebasierte Programmschutz bietet eine optimale Mischung aus:

- $\triangleright$  maximalem Schutz
- $\triangleright$  maximaler Flexibilität
- $\triangleright$  minimalen Kosten

#### Was leistet *MyLicence*?

- $\triangleright$  erstellt Demo- und zeitlimitierte Versionen
- $\triangleright$  Schutz gegen unerlaubte Weitergabe
- $\triangleright$  Software-Aktivierungs-Technologien
- $\triangleright$  ermöglicht Module selektiv zu aktivieren
- $\triangleright$  Steuerung von Softwarelizenzierung

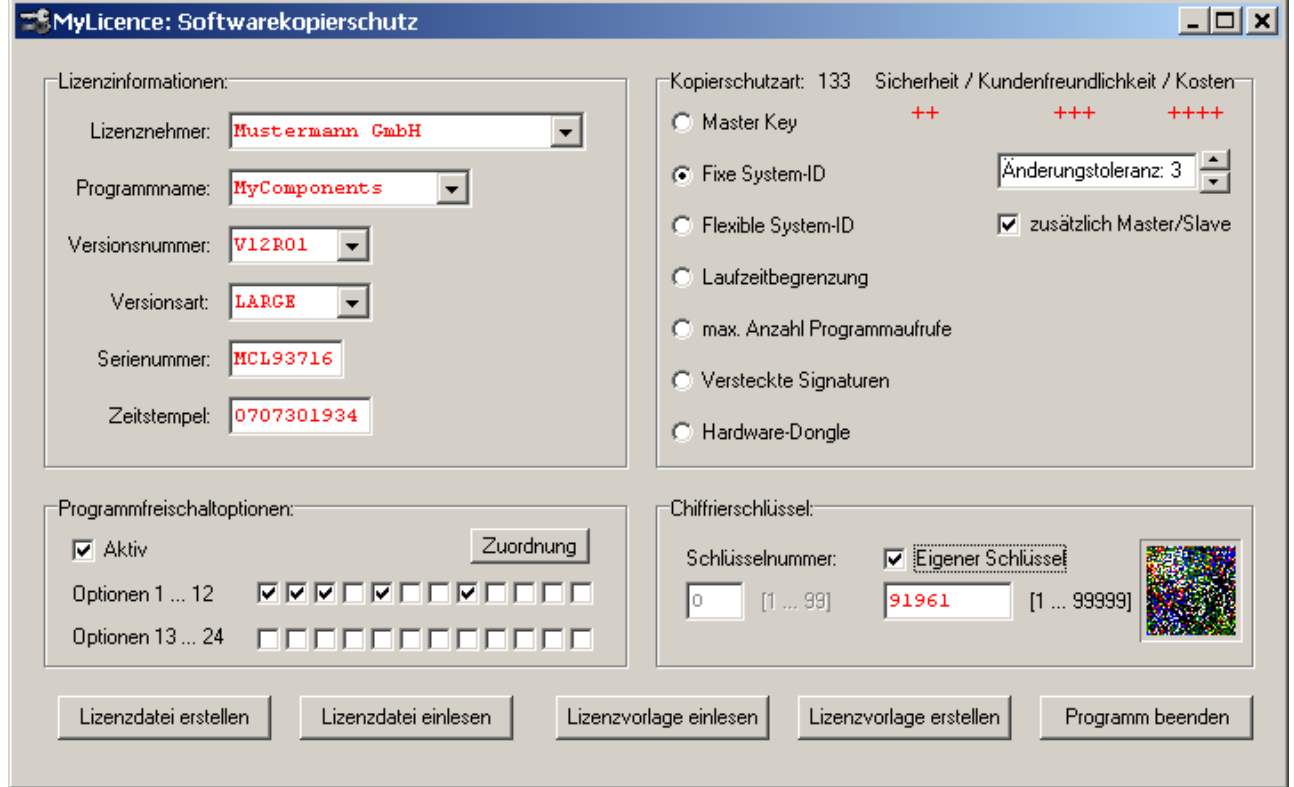

*MyLicence* **Software- und Kopierschutz für Ihre Anwendung!** 

Weiter Informationen unter Info@NTechSolutions.de.

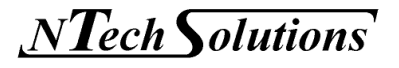

### 6 Anwendungsbeispiel

In diesem Kapitel gehen wir nach all der Theorie in die Praxis über.

Beim Erststart legt *MyComponents* einen Standarddatensatz an.

#### **Zuerst wollen wir einen neuen Artikel anlegen.**

Betätigen Sie den Schalter "Editieren".

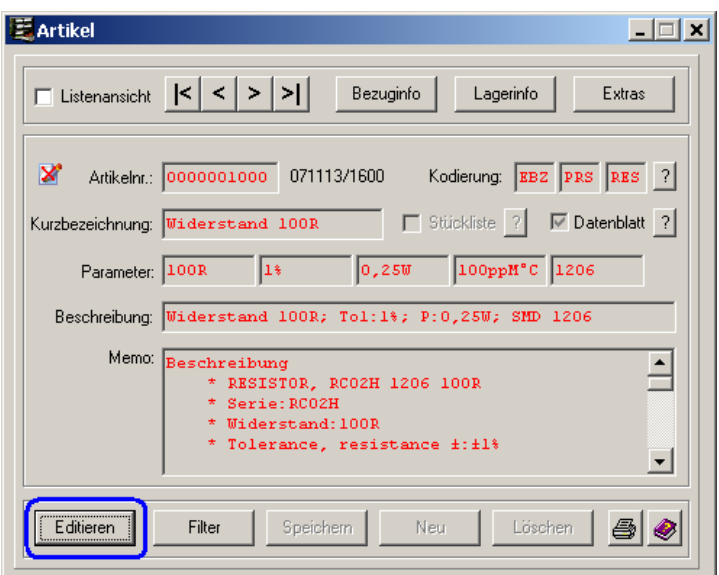

Jetzt aktivieren Sie den Schalter "Neu".

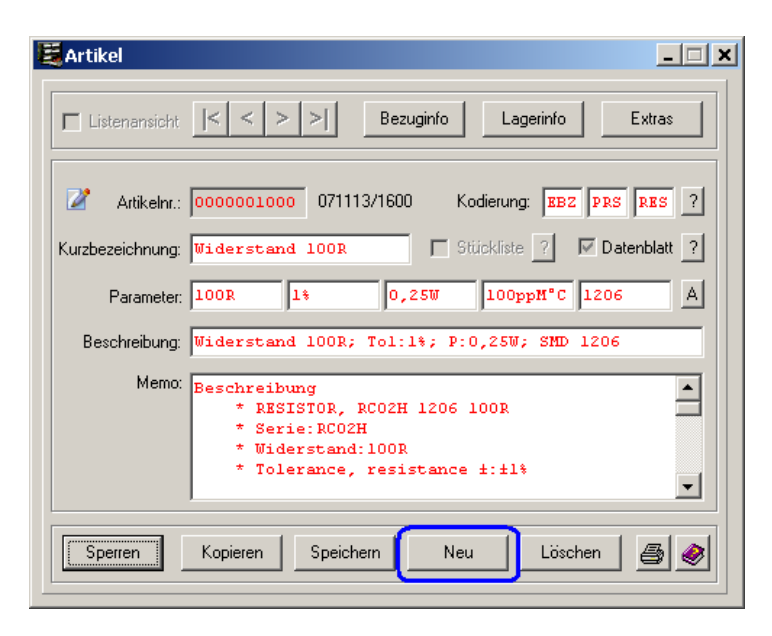

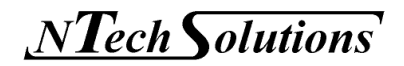

Ein neuer leerer Datensatz (Artikel) wird geöffnet. Wir wollen nun eine Maschinenschraube anlegen. Füllen Sie die einzelnen Datenfelder wie folgend ab.

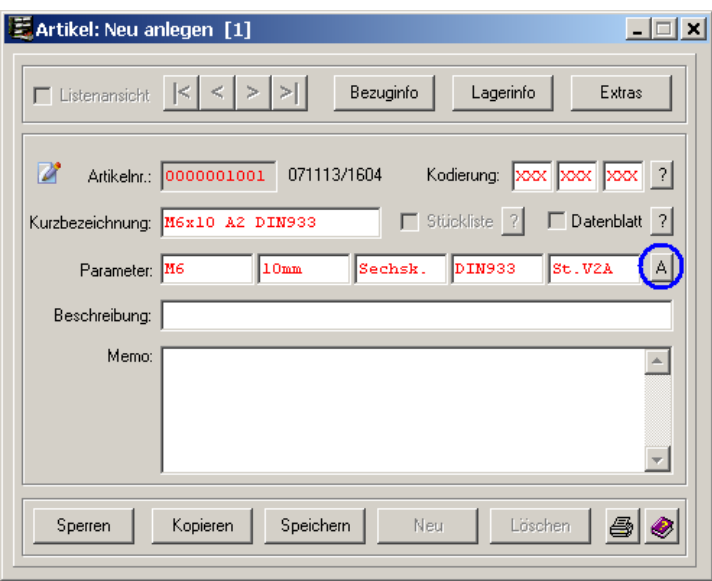

Durch den Parameterschalter "A"(utomatisch) kann auf Wunsch die Beschreibung aus der Kurzbezeichnung und den einzelnen Parametern zusammengesetzt werden.

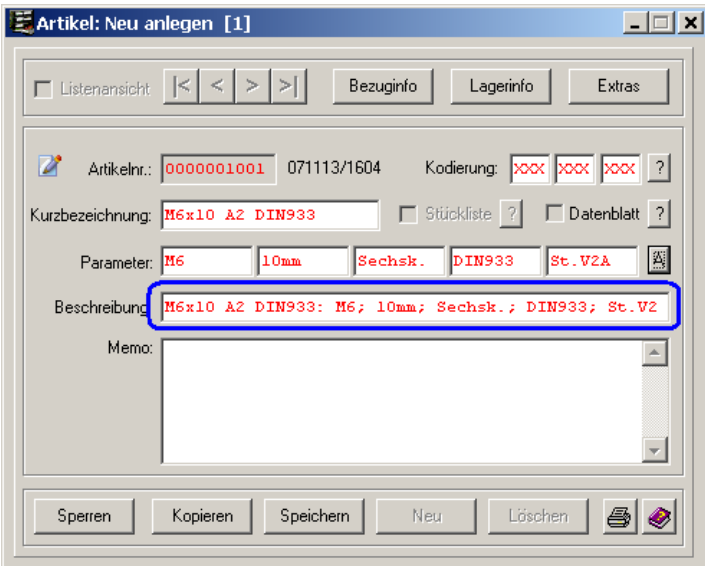

Natürlich kann diese Beschreibung geändert werden.

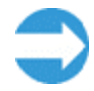

**Wählen Sie die Beschreibung so, dass diese gängige Suchbegriffe beinhaltet, dadurch wird die spätere Artikelsuche vereinfacht!** 

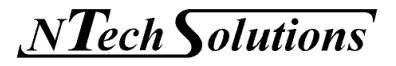

Wir ändern den Beschreibungstext wie folgend ab (Suchbegriff: Schraube).

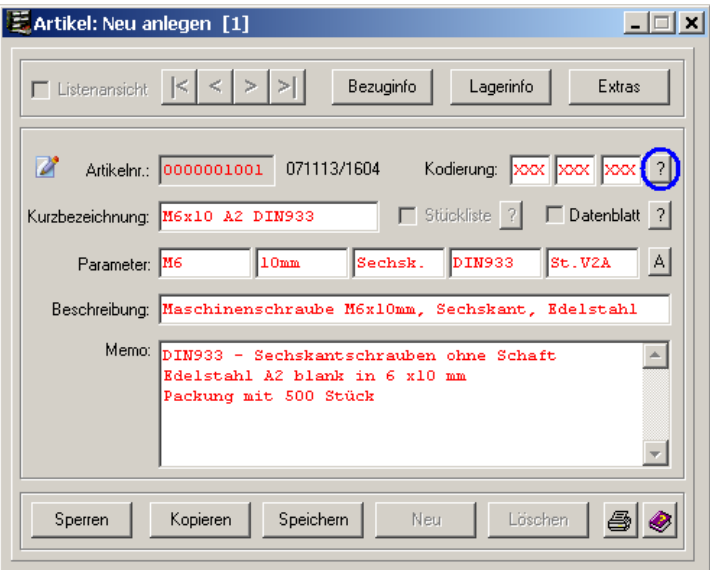

Nun wollen wir diesen Artikel einer Warengruppe zuordnen (Kodierung). Betätigen Sie den "Kodierungschalter ?". Der Kodierungsdialog öffnet sich

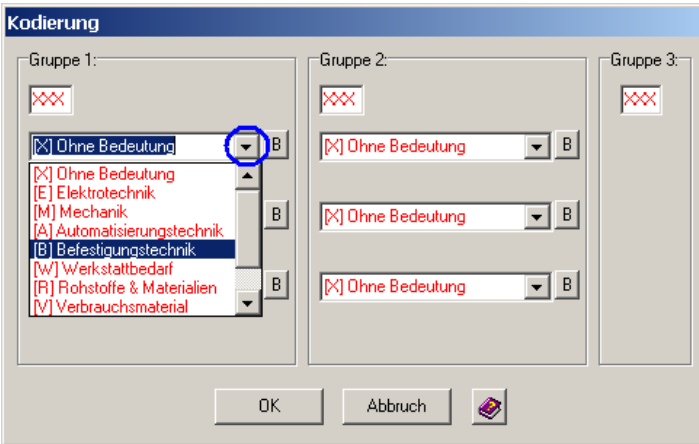

Wählen Sie für die erste Ebene (Gruppe 1) die Auswahlliste an, indem Sie den entsprechenden Pfeiltaster betätigen.

Selektieren Sie den Eintrag "[B] Befestigungstechnik".

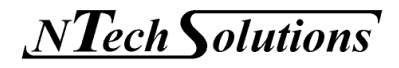

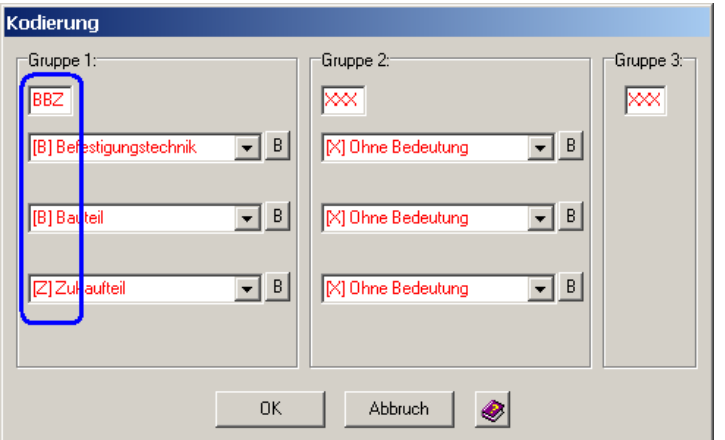

Belegen Sie die Gruppe 1 nach obiger Abbildung:

Natürlich können Sie die Gruppeneinträge durch den Schalter "B"(earbeiten) modifizieren.

Unter Befestigungstechnik  $\rightarrow$  Bauteil ist in der Gruppe 2 noch keine Untergruppe definiert. Wählen Sie den Schalter "B"(earbeiten) in Eintrag 1 der Gruppe 2 an.

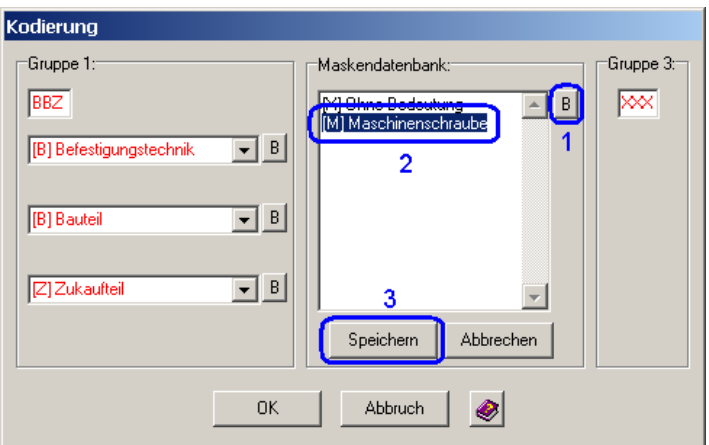

- 1. Wählen Sie den Schalter "B"(earbeiten) in Eintrag 1 der Gruppe 2 an.
- 2. Wir legen eine neue Untergruppe "[M] Maschinenschraube" an, indem wir den Listeneintrag im Editierfeld nach folgender Regel eingeben.

 $[$  +  $a...z$ ,  $A...Z$  +  $]$  + Leerzeichen + Text

3. Wir speichern die geänderte Liste ab.

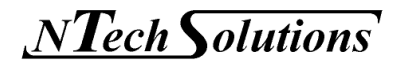

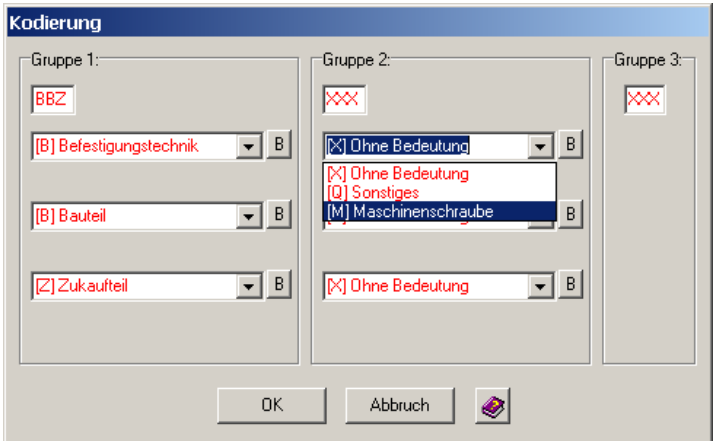

Jetzt können wir die Untergruppe "[M] Maschinenschraube" aus der Liste auswählen.

Dieser neuen Untergruppe können wiederum eigene Untergruppen zugeordnet werden.

Legen Sie nun entsprechende Untergruppen an (siehe untere Abbildung).

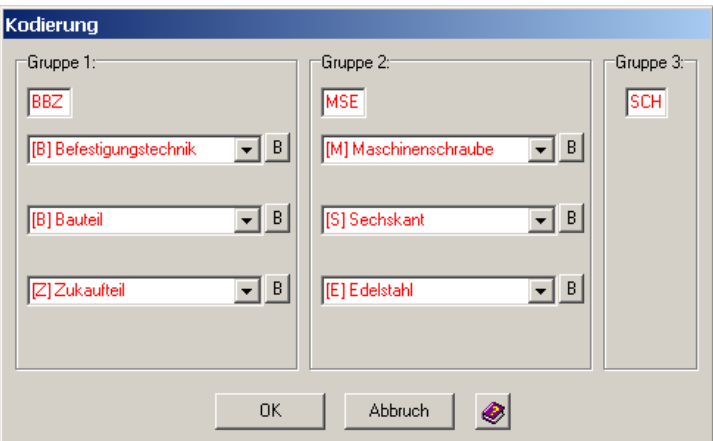

Am Schluss geben wir noch in Gruppe 3 "SCH" für Schrauben ein.

Durch den Schalter "OK" wird die Kodierung für den Artikel übernommen. Die Abkürzungen der Artikelkodierung stehen jetzt im Artikeldatensatz.

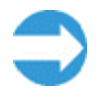

**Durch eine durchdachte Artikelkodierung (Warengruppen) können mit Hilfe der Filterfunktion gezielt nur bestimmte Waren zur Anzeige (Teilmenge) gebracht werden!** 

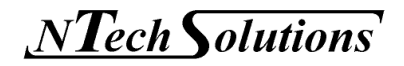

Als Nächstes wollen wir unserer Maschinenschraube ein Datenblatt zuordnen. Dazu wählen wir den "Datenblattschalter ?" an.

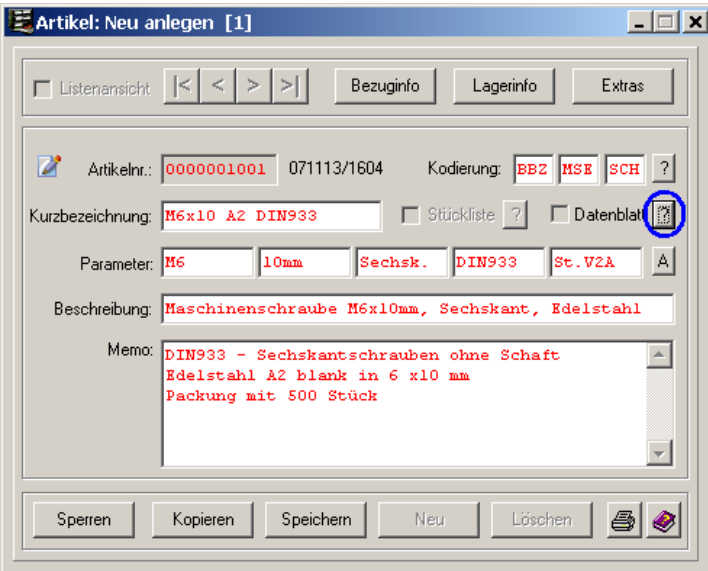

Im eingestellten Datenblattsuchverzeichnis können Sie jetzt eine PDF-, JPG- oder ZIP-Datei dem Artikel zuordnen.

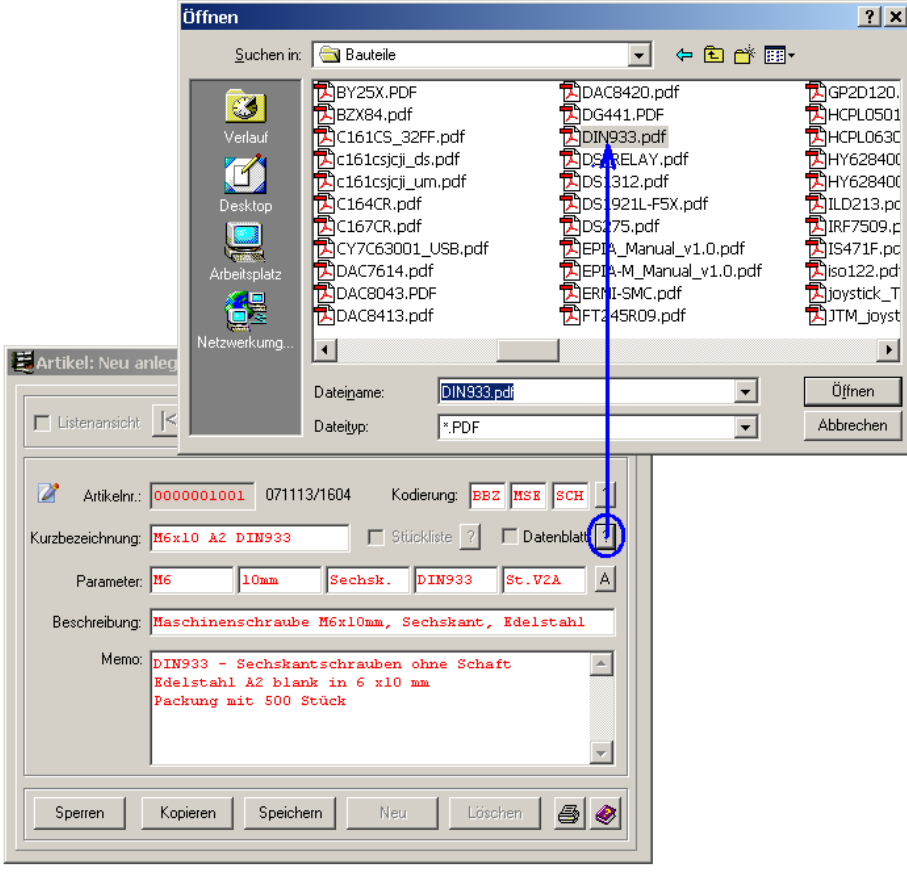

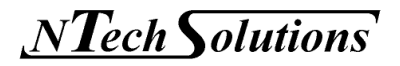

Durch einen Haken in der Datenblatt-Checkbox ist ersichtlich, dass dem Artikel ein Datenblatt zugeordnet wurde.

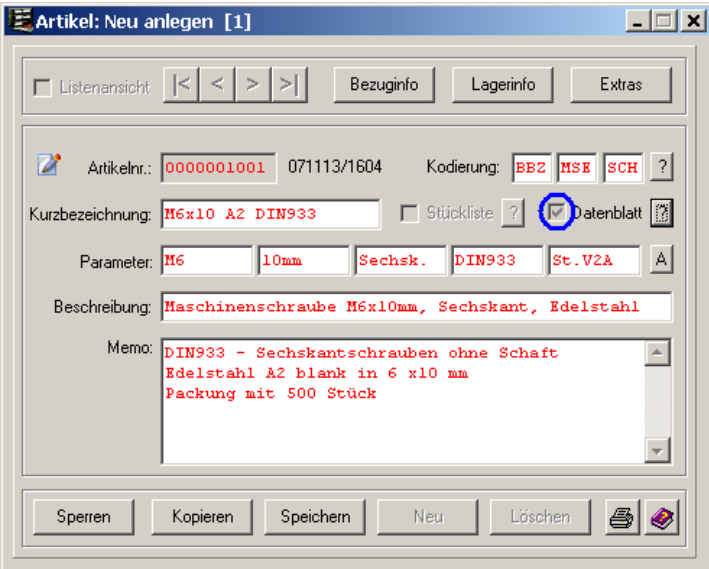

Als Nächstens werden wir einen Lieferanten für die Schraube hinterlegen. Dazu dient der Schalter "Bezuginfo" im Navigationsbereich.

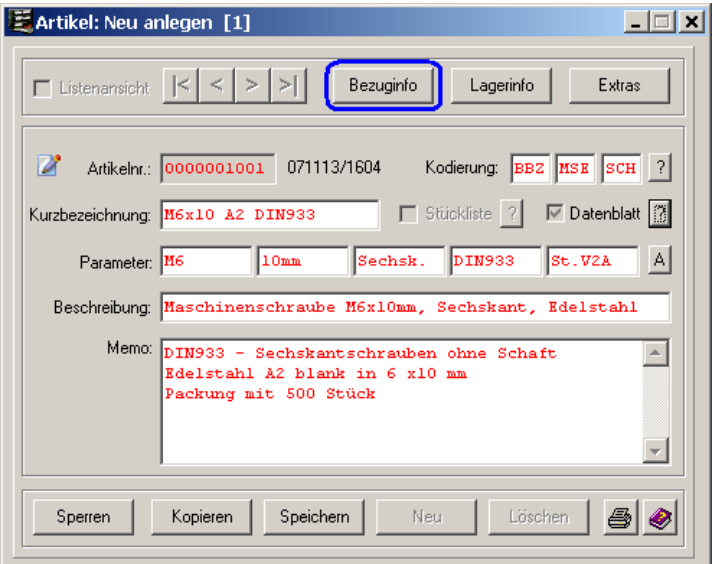

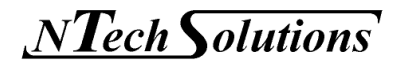

In unserer Lieferantenliste ist unser Schraubenlieferant noch nicht eingetragen (neuer Lieferant).

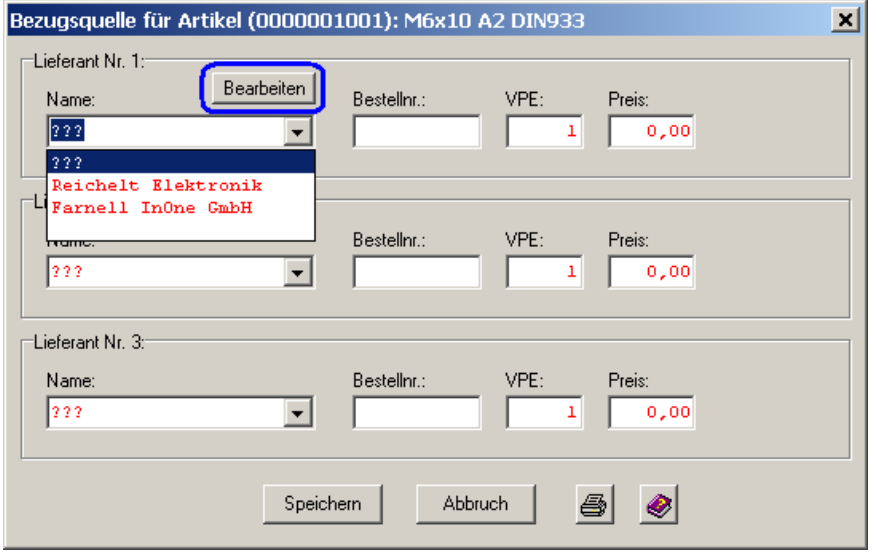

Mit Hilfe des Schalters "Bearbeiten" können wir den Lieferanten in die Lieferantenliste hinzufügen.

![](_page_50_Picture_36.jpeg)

Jetzt steht "Mein Schraubenhändler" zur Auswahl.

![](_page_51_Picture_1.jpeg)

Wählen Sie diesen Lieferanten an und füllen Sie die restlichen Felder folgendermaßen aus.

![](_page_51_Picture_46.jpeg)

Wir haben nur einen Lieferanten angelegt.

Bestätigen Sie die Bezugsquelle durch den Schalter "Speichern".

Natürlich wollen wir unserer Maschinenschraube noch einen Lagerplatz zuordnen – damit wir sie auch wieder finden.

Für die Lagerplatzverwaltung ist der Schalter "Lagerinfo" im Navigationsbereich zuständig.

![](_page_51_Picture_47.jpeg)

Geben Sie einen beliebigen Lagerplatz und die Stückzahl ein.

![](_page_52_Picture_2.jpeg)

![](_page_52_Picture_41.jpeg)

Durch den Schalter "Speichern" werden die Lagerinformationen übernommen.

Nun haben wir alle Daten eingegeben und können durch den Schalter "Speichern" endgültig den Artikel in die Datenbank aufnehmen.

Oder mit Hilfe des Schalters "Sperren" werden sämtliche Eingaben verworfen, der Artikel wird nicht angelegt!

Wir wollen den Artikel abspeichern.

![](_page_52_Picture_42.jpeg)

![](_page_53_Picture_1.jpeg)

Der neue Artikel wurde angelegt!

![](_page_53_Picture_3.jpeg)

Die Datenbank ist jetzt wieder im Betrachtung-Mode, d.h., der Datensatz ist gesperrt und kann nur durch erneutes Editieren für Änderungen freigegeben werden.

Wenn jetzt der "Datenblattschalter ?" angewählt wird, dann wird das hinterlegte Datenblatt zur Anzeige gebracht.

![](_page_53_Figure_6.jpeg)

![](_page_54_Picture_1.jpeg)

### **Als Nächstes wollen wir einen Artikel kopieren.**

Wir werden eine weitere Schraube anlegen.

Dazu wählen wir unsere schon eingegebene Schraube an und betätigen erneut den Schalter "Editieren".

![](_page_54_Picture_5.jpeg)

Zuerst kopieren wir die Schraube in einen neuen Datensatz.

![](_page_54_Picture_62.jpeg)

![](_page_55_Picture_0.jpeg)

Dann ändern wir die Schraubenlänge auf 50 mm ab.

![](_page_55_Picture_26.jpeg)

Als Weiteres überarbeiten wir über den Schalter "Bezuginfo" die Bestellnummer, die Verpackungseinheit und den Preis.

![](_page_55_Picture_27.jpeg)

![](_page_56_Picture_1.jpeg)

Öffnen  $2x$ Suchen in: Bauteile  $\vert \textbf{v} \vert$  $+B$  of  $B$ - 1<br>The Australian State (1978)<br>The Assession of Australian State (1978)<br>And Apple (1978)<br>The Apple of Apple (1978)<br>The Apple of The Apple (1978)<br>The Apple of The Apple of The Apple of The Apple of The Apple of The Apple **DEMANDIAN Strategy**<br> **CENT Strategy**<br> **CENT Strategy**<br>
THE Strategy<br>
THE Strategy<br>
THE Strategy<br>
THE Strategy<br>
THE Strategy<br>
THE Strategy<br>
THE Strategy<br>
THE Strategy<br>
THE Strategy<br>
THE Strategy<br>
THE Strategy<br>
THE Strateg **ADM101E** Ø ADM707.p<br>ADM707.p<br>AADM809-5 ď BADuC831. ADXL202E **B**AM29F200 AM29F400 m29f800 AMS1117.  $\overline{\mathbb{E}}$ aqw214.p **E** Artikel  $\blacktriangleright$  $\overline{\phantom{a}}$ Öffnen Dateiname DIN933.pdf  $\Box$  Listenansic  $\overline{\mathbf{r}}$ Dateityp:  $\sqrt{\text{PDF}}$ Abbrechen Artikelnr.: 0000001002 071113/1724 Kodierung: BBZ MSE  $|?|$  $\overline{\nabla}$  Datenblat 门<br> Kurzbezeichnung: M6x50 A2 DIN933  $\Box$  Stückliste  $\frac{2}{3}$ Parameter:  $M$ SOmn DIN933 St. U2A  $\Delta$ Sechsk. Beschreibung: Maschinenschraube M6x50mm, Sechskant, Edelstahl Memo: DIN933 - Sechskantschrauben ohne Schaft<br>Rdelstahl A2 blank in 6 x 50 mm<br>Packung mit 100 Stück  $\leftarrow$  $\overline{\phantom{a}}$ Sperren Kopieren Speichern Neu Löschen  $\bigcirc$ 

Danach bestätigen wir das Datenblatt.

Wir aktualisieren die Lagerinformationen.

![](_page_56_Picture_147.jpeg)

Und zum Schluss speichern wir den kopierten und geänderten Datensatz ab.

![](_page_57_Picture_2.jpeg)

![](_page_57_Picture_22.jpeg)

Jetzt haben wir bereits 3 Artikel in unserer Datenbank, wie deutlich aus der Infozeile und der Listenansicht ersichtlich wird.

![](_page_57_Picture_23.jpeg)

![](_page_58_Picture_1.jpeg)

![](_page_58_Picture_39.jpeg)

#### **Als Nächstes werden wir unsere M6x10mm-Maschinenschraube abändern.**

Zuerst wählen wir den gewünschten Datensatz aus. Danach geben wir ihn zum Editieren frei.

![](_page_58_Picture_40.jpeg)

- 1. Den vorherigen Datensatz anwählen.
- 2. Bis zum gewünschten Artikel.
- 3. Datensatz Editieren

![](_page_59_Picture_1.jpeg)

![](_page_59_Picture_30.jpeg)

Wir ändern das Memo-Feld und den Stückpreis in der Bezuginfo.

Jetzt speichern wir den geänderten Artikel ab.

![](_page_59_Picture_31.jpeg)

Eine Warnung teilt uns mit, dass wir dabei sind einen Datensatz zu überschreiben.

Nach dem Ändern des Artikels sperren wir wieder den Datensatz.

![](_page_60_Picture_1.jpeg)

Zum Schluss löschen wir die M6x50mm-Schraube.

- 1. Wir wählen den gewünschten Datensatz aus.
- 2. Dann geben wir den Artikel zum Editieren frei.
- 3. Jetzt löschen wir den Datensatz.
- 4. Zum Schluss bestätigen wir die Löschung.

![](_page_60_Picture_92.jpeg)

Jetzt sind Sie in der Lage einen Datensatz

- $\triangleright$  neu anzulegen
- $\triangleright$  zu kopieren
- $\triangleright$  zu ändern und
- $\triangleright$  zu löschen

![](_page_60_Picture_13.jpeg)

Für ein erfolgreiches Arbeiten mit *MyComponents* steht Ihnen nichts mehr im Wege. *NTechSolutions* wünscht Ihnen viel Spaß bei der Verwendung der Software!

![](_page_61_Picture_2.jpeg)

## 7 Indexverzeichnis

![](_page_61_Picture_153.jpeg)

![](_page_62_Picture_2.jpeg)

![](_page_62_Picture_167.jpeg)

![](_page_63_Picture_1.jpeg)

8 Anlage